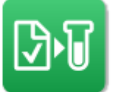

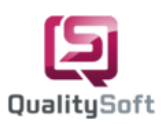

# **QS-Lab Web Kurzhandbuch**

### **1.Benutzeroberfläche**

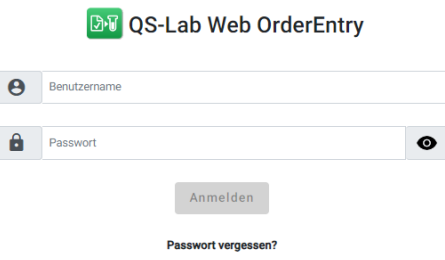

1. Zunächst öffnen Sie einen beliebigen Internetbrowser und melden sich mit Ihren Benutzerdaten bei QS-Lab Web an.

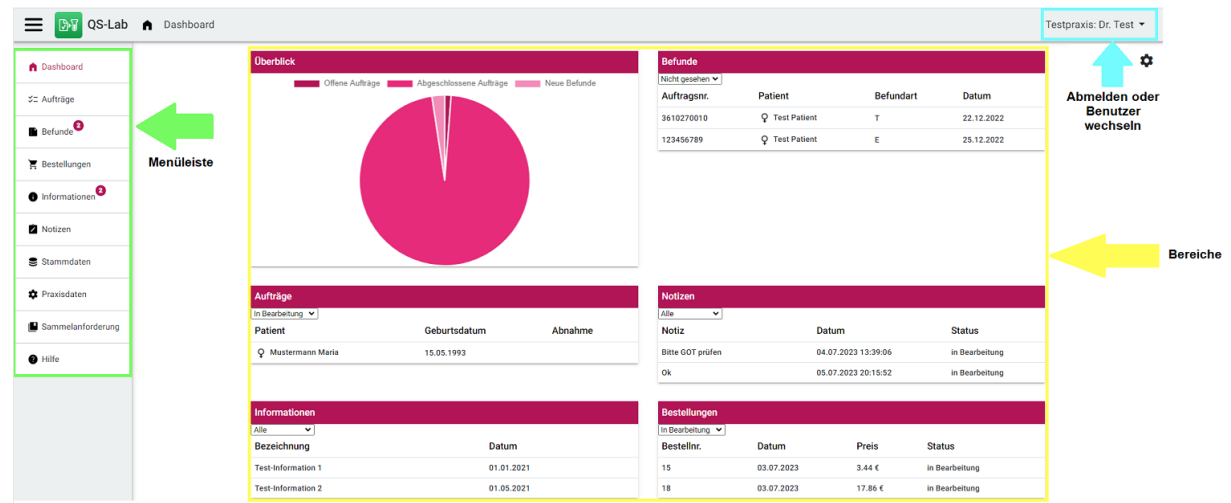

- 2. Sie gelangen direkt zum **Dashboard**: Hier erhalten Sie eine Übersicht über Ihre **"Bereiche"** Aufträge, Befunde, Bestellungen, Informationen und Notizen.
- 3. Wenn Sie sich **"abmelden"** oder den **"Benutzer wechseln"** möchten, klicken sie oben rechts auf den angemeldeten Benutzer und anschließend auf "abmelden" bzw. wählen einen anderen Benutzer aus, wenn Sie zu einer Praxisgemeinschaft gehören.
- 4. Auf der linken Seite befindet sich die **"Menüleiste"**, die verschiedene Menüpunkte enthält. Ich möchte nun Schritt für Schritt mit Ihnen durch diese Menüpunkte gehen.
- 5. Unter dem Menüpunkt **Aufträge** werden alle verfügbaren Aufträge angezeigt. Zunächst werden die Aufträge, die **In Bearbeitung** sind angezeigt. **In Bearbeitung** sind alle Aufträge, die entweder kürzlich importiert, bearbeitet oder für eine Nachforderung erstellt wurden und vorläufig gespeichert sind. **Abgeschlossen** sind alle Aufträge, die bereits gedruckt oder übertragen wurden. Unter dem Menüpunkt **Alle** haben Sie die Möglichkeit, gezielt nach allen Aufträgen zu suchen, die entweder **In Bearbeitung** oder **Abgeschlossen** sind, und diese entsprechend zu filtern.
- 6. Mit einem Klick auf **Befunde** können sie alle pathologischen und nicht pathologischen Teil- und Endbefunde kontrollieren, kommentieren und ausdrucken. Hier werden als Erstes die **nicht Gesehenen** Befunde angezeigt. Um bereits gesehene Befunde zu kontrollieren klicken Sie auf **Gesehen**. Um eine bessere Übersicht über alle vorhandenen Befunde zu erhalten, klicken Sie auf **Alle**, um sowohl gesehene als auch nicht gesehene Befunde anzuzeigen.

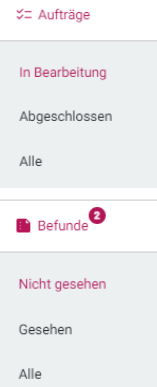

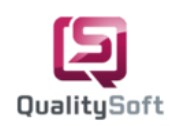

- 7. Im Menüpunkt **Bestellungen** haben Sie die Möglichkeit, Materialien zu bestellen, die vom Labor angeboten werden. Standardmäßig erhalten Sie eine Übersicht aller Bestellungen, die sich noch **In Bearbeitung** befinden. Wenn Sie bereits abgeschlossene Bestellungen einsehen möchten, klicken Sie auf **Abgeschlossen**. Um eine Gesamtübersicht aller Bestellungen zu erhalten, klicken sie auf **Alle**.
- 8. Im Menüpunkt **Informationen** haben Sie Zugriff auf aktuelle Informationen von Ihrem Labor. Sie können zunächst die Anzahl der nicht **gesehenen Informationen** einsehen. Um bereits gesehene Informationen anzuzeigen, klicken Sie einfach auf **Gesehen**. Um eine umfassende Übersicht über alle vorhandenen Informationen zu erhalten, klicken Sie auf **Alle**. Dadurch werden sowohl gesehene als auch nicht gesehene Informationen angezeigt, damit Sie einen besseren Überblick haben.
- 9. Unter dem Menüpunkt **Notizen** haben sie die Möglichkeit Notizen zu einem Auftrag oder Befund anzusehen und zu bearbeiten. Die Notizen dienen der internen Kommunikation innerhalb der Praxis. Um die erledigte Notiz in der Notizliste anzuzeigen, klicken Sie auf **Erledigt**. Um alle Notizen anzuzeigen, klicken Sie auf **Alle**.
- 10. Im Bereich **Stammdaten** haben Sie die Möglichkeit, unter **Analyse pflegen**, Ihre individuellen Profile und Überschriften zu definieren. Unter **Auftragserfassung** können Sie diese dann Ihrem Favoritenbereich zuordnen.
- 11. Wenn Sie zu **Praxisdaten** navigieren, können Sie dort Ihre Praxisdaten hinterlegen und Ihren Stempel anpassen.
- 12. Wenn Sie auf den Menüpunkt **Sammelanforderung** klicken, haben Sie die Möglichkeit, Sammelanforderungen für eine zusammengestellte Gruppe von Kassen- oder Privatpatienten anzufordern.
- 13. Wenn Sie Hilfe benötigen, finden Sie unter **Hilfe** die Kontaktdaten des Labors, die aktuelle QS-Lab Web Version, ein Kurzhandbuch und die Videoschulung für QS-Lab Web.

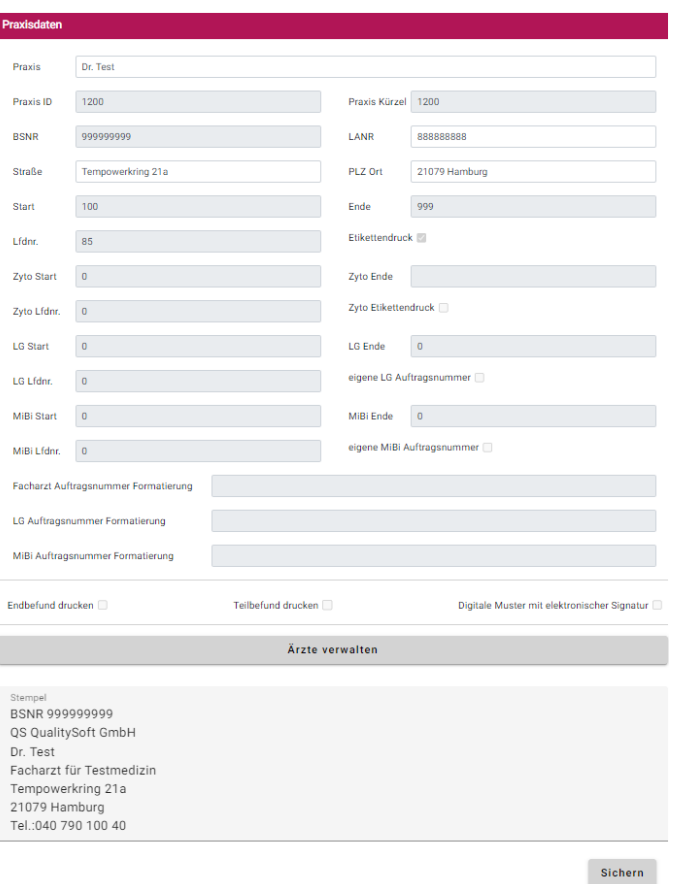

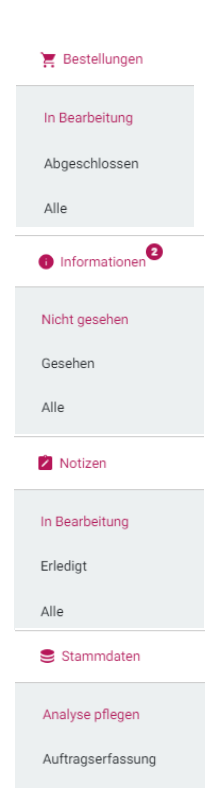

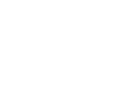

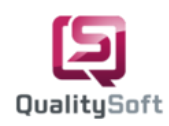

### **2.Dashboard konfigurieren**

- 1. Das Dashboard bietet eine übersichtliche Darstellung der verschiedenen Bereiche, entweder als Liste oder in Form eines Tortendiagramms.
- 2. Die **"Bereiche"** Aufträge, Befunde, Bestellungen, Notizen und Informationen werden als Liste dargestellt.

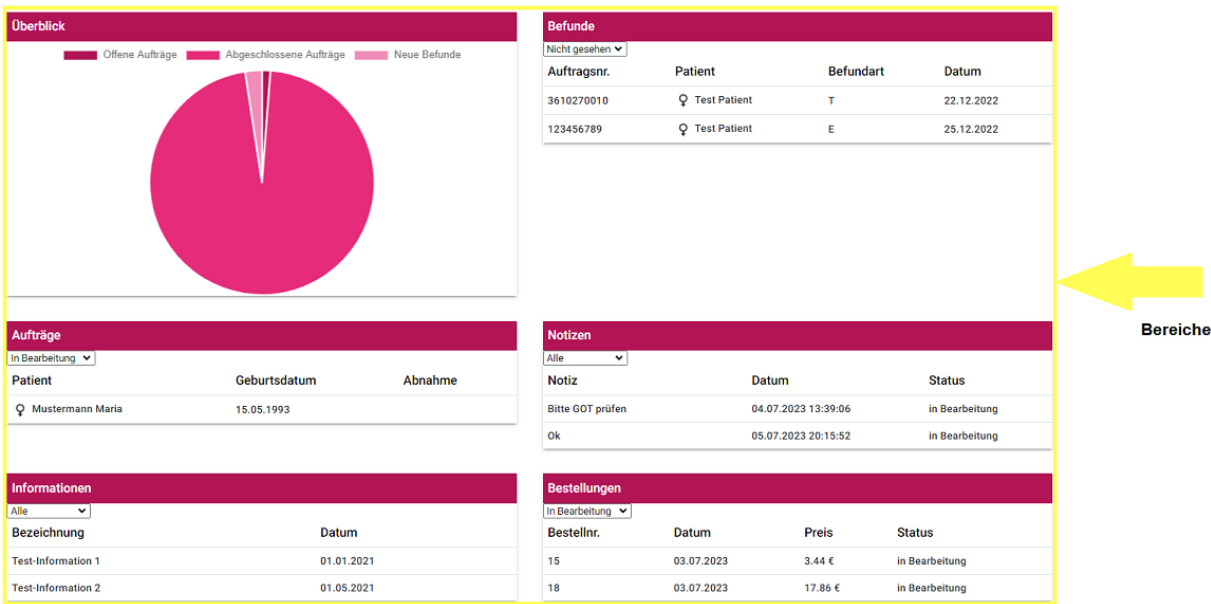

3. Innerhalb eines Bereichs stehen Ihnen verschiedene Filteroptionen zur Verfügung. Im Bereich Aufträge können Sie beispielsweise nach **In Bearbeitung**, **Abgeschlossenen** oder **allen** Aufträgen filtern.

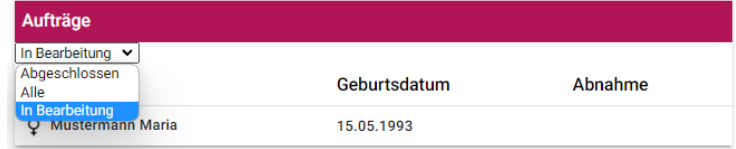

4. Sie haben auch die Möglichkeit, Einträge in der Auftragsliste zu bearbeiten, indem Sie mit der rechten Maustaste auf eine Zeile klicken und die gewünschte Aktion ausführen.

Wenn es sich um einen Auftrag handelt, der sich **In Bearbeitung** befindet, haben Sie folgende Optionen: Sie können den Auftrag **bearbeiten, löschen, kopieren, Notizen hinzufügen oder die Aktion abbrechen**. Wenn Sie auf die Aktion "**Bearbeiten**" klicken, gelangen Sie direkt in den Auftrag und können ihn effizient vorbereiten oder abschließen.

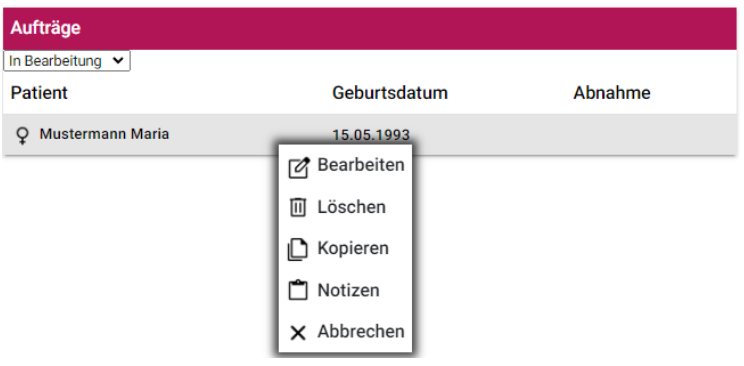

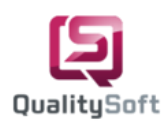

5. Darüber hinaus haben wir den Bereich **Überblick** als anschauliches Tortendiagramm gestaltet. Dieses Diagramm zeigt Ihnen die Anzahl der **nicht gesehenen Befunde** sowie die Anzahl der **offenen und abgeschlossenen Aufträge** an. Wenn Sie die abgeschlossenen Aufträge im Überblick nicht sehen möchten, können Sie einfach auf die entsprechende Bezeichnung klicken. Die Bezeichnung **abgeschlossene Aufträge** wird dann durchgestrichen und im Tortendiagramm nicht mehr angezeigt. Wenn Sie auf ein Kreissegment klicken, gelangen Sie direkt in den jeweiligen Bereich. Klicken Sie zum Beispiel auf **Neue Befunde bzw. nicht gesehene Befunde**, um in den entsprechenden Bereich zu gelangen.

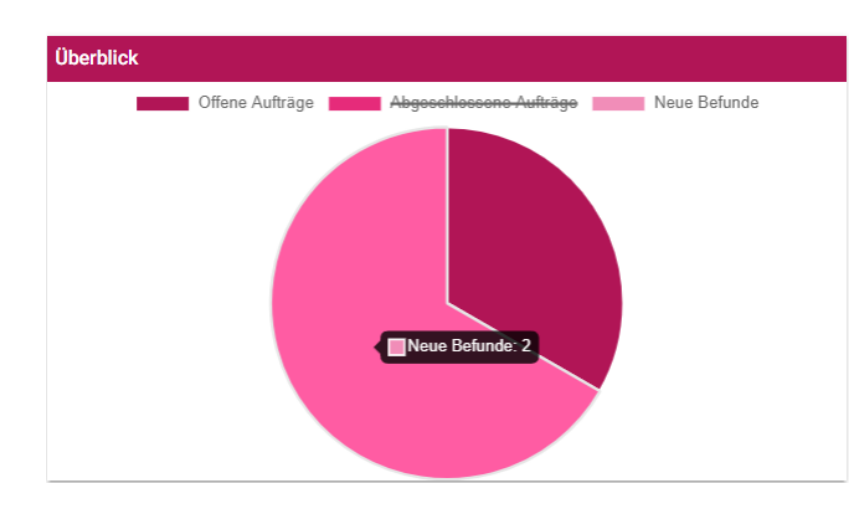

6. Wenn Sie einen Filter für einen bestimmten Bereich dauerhaft setzen möchten, genügt es, den Filter einmal einzustellen. Bei jedem Login wird nun dieser Filter automatisch ausgewählt. Zum Beispiel können Sie im Bereich **Aufträge** den Filter **Alle** auswählen.

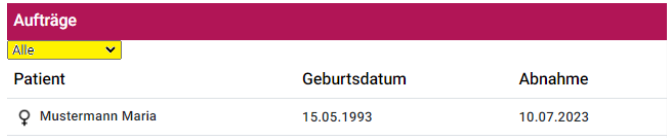

- 7. Im Dashboard haben Sie die Möglichkeit, die Reihenfolge, Sichtbarkeit und Anzahl der Zeilen der Bereiche anzupassen, indem Sie auf das **Zahnrad-Symbol** klicken. Das Zahnrad-Symbol repräsentiert die **Einstellungen des Dashboards**.
- 8. Sie haben auch die Möglichkeit, die Anzahl der Zeilen für alle Bereiche anzupassen. Die Anzahl der Zeilen muss mindestens eine und kann höchstens zehn betragen.
- 9. Um die Reihenfolge im Dashboard zu ändern, wählen Sie die entsprechenden Positionen aus. Zum Beispiel setzen wir **Überblick** auf Position 1, **Befunde** auf Position 2 und **Aufträge** auf Position 3.
- 10. Wenn Sie einen Bereich nicht sehen möchten, entfernen Sie das Häkchen bei **Sichtbar**. Zum Beispiel können wir die **Informationen** ausblenden. Nachdem Sie alle Einstellungen vorgenommen haben, klicken Sie auf den Button **Sichern**.
- 11. Die Anzahl der Zeilen, Positionen, Sichtbarkeit und zugeordneten Filter sind nun gespeichert und werden bei Ihrer nächsten Anmeldung entsprechend angezeigt.

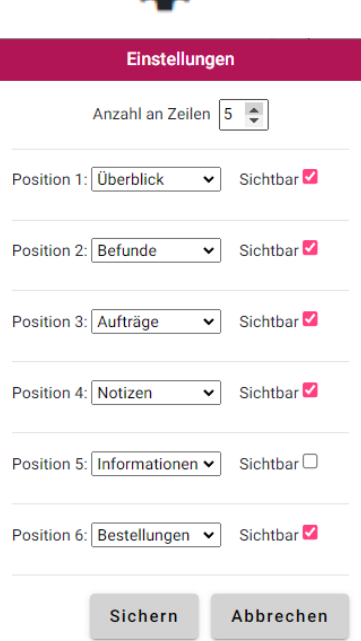

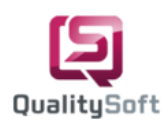

Stammdaten

Analyse pflegen

Auftragserfassung

## **3. Favoriten erstellen**

1. Um individuelle Profile und Überschriften zu erstellen, klicken Sie in der Menüleiste auf **Stammdaten.** Sie gelangen automatisch auf den Unterpunkt **Analyse pflegen.**

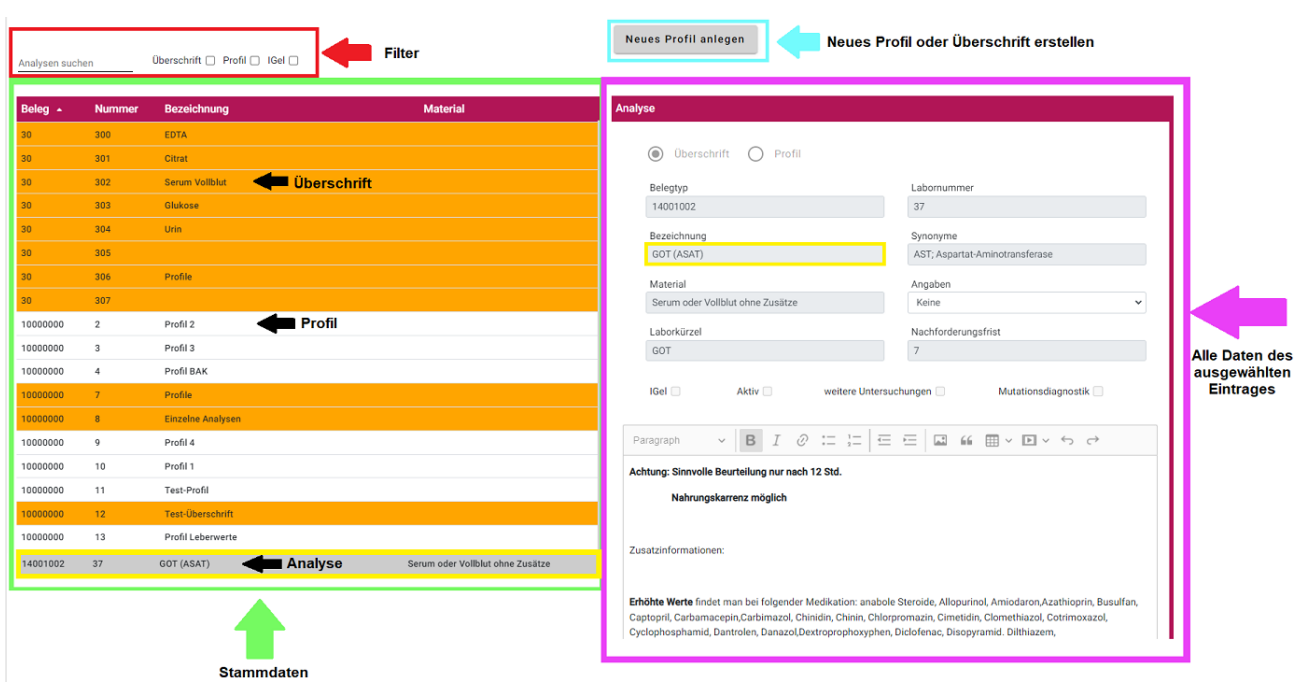

- 2. Auf der linken Seite finden Sie die "**Stammdaten"**, die vom Labor bereitgestellt werden und aus Analysen, Profilen und Überschriften bestehen. Überschriften sind **orange** markiert.
- 3. Sie haben die Möglichkeit, die Einträge in der Liste nach bestimmten Kriterien zu "**filtern"**. Um Überschriften, Profile und Analysen zu unterscheiden, können Sie die entsprechende **"Checkbox"** auswählen. Um bestimmte Analysen zu finden können sie nach der "**Analysebezeichnung"** wie z.B. **"GOT"** filtern.
- 4. Auf der rechten Seite werden Ihnen **"alle Daten des ausgewählten Eintrags"** angezeigt.

#### **3.1. Profil erstellen**

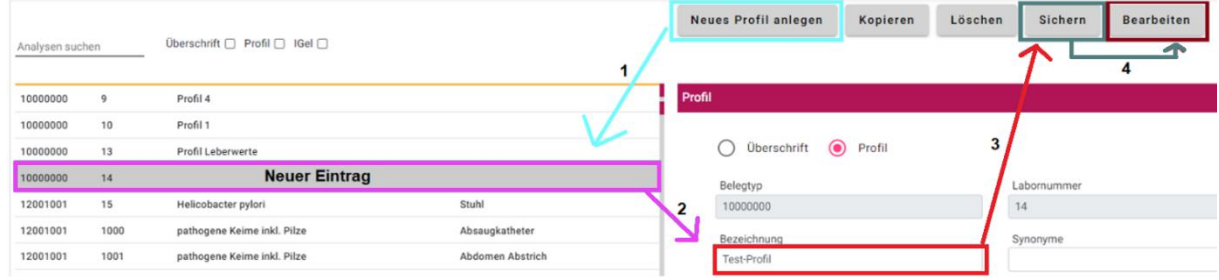

- 5. Um ein neues Profil oder eine Überschrift zu erstellen, klicken Sie auf **"Neues Profil anlegen"(1).**
- 6. Dadurch wird ein "**neuer Eintrag (2)"** in der Stammdatenliste erstellt.
- 7. Geben Sie ihm eine **"Bezeichnung (3)'** wie z.B. "Test-Profil" und klicken sie auf "Sichern".
- 8. Um Analysen dem "Test-Profil" zuzuordnen, klicken Sie auf "Bearbeiten" (4).

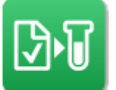

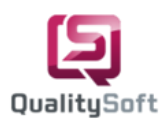

#### **3.2 Analysen zuordnen**

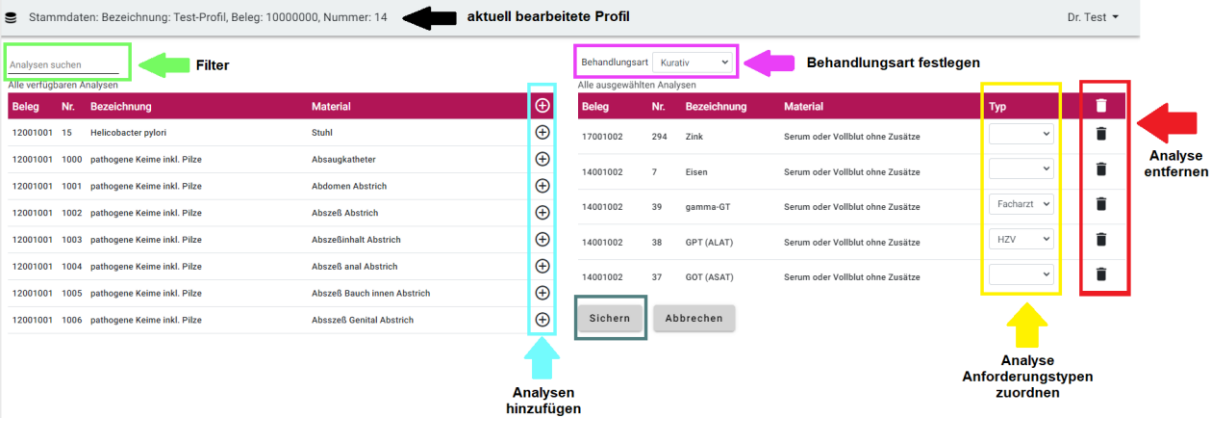

- 9. Die Zuordnung der Analysen erfolgt über die linke Analysenliste (alle verfügbaren Analysen).
- 10. **"Suchen"** Sie nach einer Analyse wie z.B. "**GOT**" und fügen Sie durch Klicken auf das **"Plus-Symbol" oder** per **Doppelklick** hinzu. Sie können beliebig viele Analysen wie z.B. "**GPT**", "**Gamma-GT**", "**Eisen**" und "**Zink**" hinzufügen (alle ausgewählten Analysen).
- 11. Dem Test Profil kann eine "**Behandlungsart"** wie z.B. **Kurativ** zugeordnet werden.
- 12. Sie haben außerdem die Möglichkeit, jedem Analyseeintrag einen bestimmten **"Anforderungstypen"** zuzuordnen. Beispielweise ordnen wir **Gamma-GT** den Anforderungstypen: Facharzt, **GPT**: HZV und **GOT**: Keinen zu.
- 13. Um eine hinzugefügte Analyse aus dem Profil zu entfernen, klicken Sie auf das "**Mülleimer-Symbol"** oder mit **Doppelklick** auf die entsprechende Analyse. Beispielweise entfernen wir die Analysen **Zink** und **Eisen**.
- 14. Schließen Sie den Vorgang ab, indem Sie auf den Button "Sichern" klicken.
- 15. Das erstellte "Test-Profil" enthält nun die zugeordneten Analysen.

### **3.3 Überschrift erstellen**

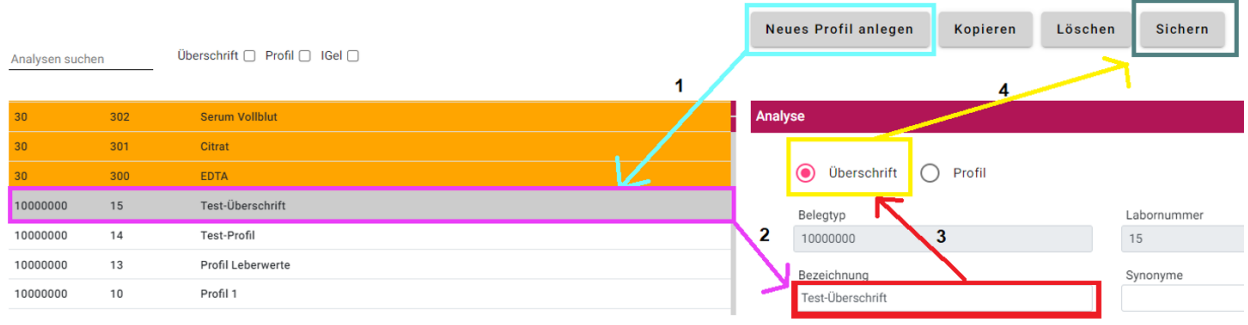

- 16. Um eine Überschrift zu erstellen, klicken Sie auf "Neues Profil anlegen" (1).
- 17. Zunächst erscheint ein **"neuer Eintrag" (2)** in der linken Analysenliste.
- 18. Geben Sie diesem eine Bezeichnung wie z.B. **"Test-Überschrift" (3).**
- 19. Wählen Sie die **Checkbox "Überschrift" (4)** aus und speichern Sie die Änderungen mit dem Button **"Sichern".** Die hinzugefügte Überschrift wird automatisch orange markiert.

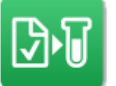

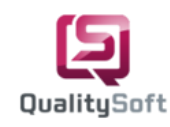

20. Damit die erstellte Überschrift und das Profil im Favoritenbereich sichtbar sind, wählen Sie den Unterpunkt **Auftragserfassung** aus.

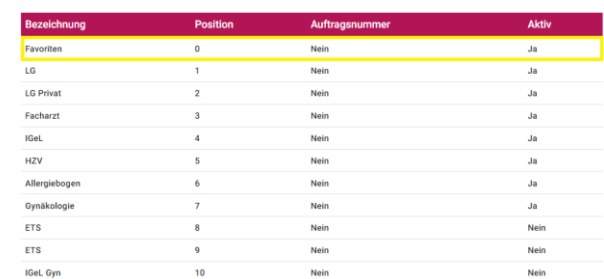

Stammdaten Analyse pfleger

Auftragserfassung

Färben Farbe entfernen Löschen Abbrechen

21. Dort werden Ihnen alle verfügbaren Tabs angezeigt. Beachten Sie jedoch, dass Sie nur den Favoritenbereich individuell nach Ihren Wünschen gestalten können. Die anderen Tabs können nur als sichtbar oder unsichtbar festgelegt werden. Um den Favoriten-Tab zu bearbeiten, klicken Sie mit Doppelklick auf **Favoriten**.

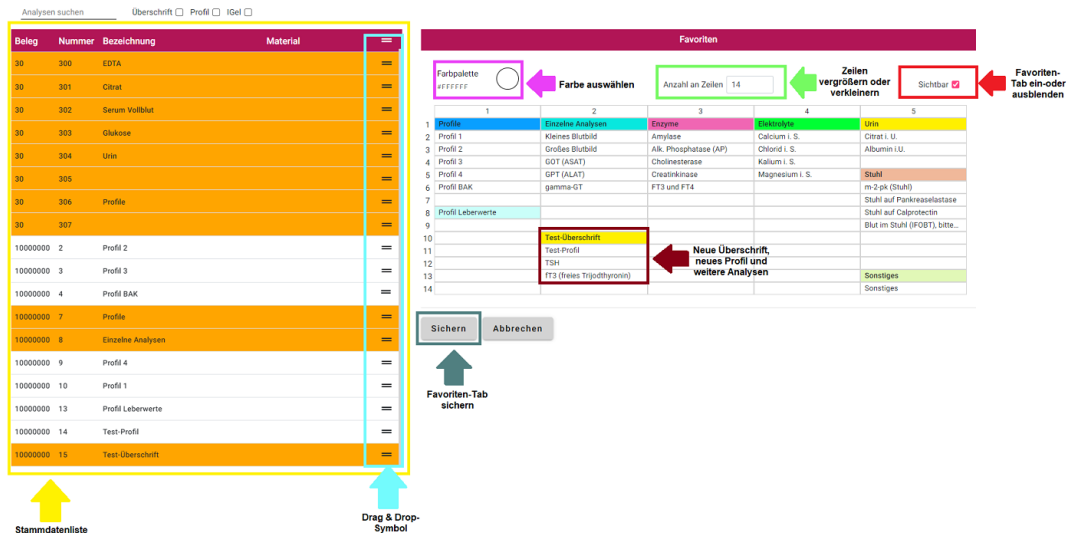

- 22. Standardmäßig ist der Favoriten-Tab immer sichtbar. Wenn Sie ihn ausblenden möchten, entfernen Sie das Häkchen bei der Checkbox "Sichtbar".
- 23. Sie können die "**Anzahl der Zeilen"** im Favoritenbereich anpassen, um ihn zu vergrößern oder zu verkleinern.
- 24. Auf der linken Seite finden Sie die "**Stammdatenliste"** mit allen Analysen, Profilen und Überschriften.
- 25. Sie können die jeweiligen Einträge per Drag & Drop in eine Zeile im Favoritenbereich ziehen. Verwenden Sie das **"Drag & Drop-Symbol"**, um sie zu verschieben.
- 26. Zum Beispiel fügen wir unser erstelltes "**Test-Profil"**, die **"Test-Überschrift"** sowie weitere einzelne Analysen wie **"TSH"** und **"FT3"** hinzu.
- 27. Klicken Sie mit der rechten Maustaste auf einen Eintrag, um **Aktionen** durchführen. Sie können einen Eintrag einfärben, die Farbe entfernen, löschen oder die Aktion abbrechen. Um einen Eintrag zu färben, klicken Sie auf die "Farbpalette" und wählen Sie eine Farbe aus. Klicken Sie dann mit der rechten Maustaste auf den gewünschten Eintrag und wählen Sie **Färben**. Um einen Eintrag zu entfernen klicken sie auf **Löschen**.
- 28. Wenn Sie mit der Bearbeitung fertig sind, klicken Sie auf "Sichern".
- 29. Die Einstellungen wurden nun auf allen Arbeitsplätzen Ihrer Praxis übernommen.
- 30. Sie können in einen offenen Auftrag gehen und unter dem **Favoriten-Tab** effizient auf Ihre gewünschten Profile und Analysen nun zugreifen.

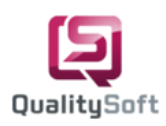

**V=** Aufträge

In Bearbeitung Abgeschlossen

Alle

### **4. Laborauftrag erstellen**

- 1. Unter dem Menüpunkt **Aufträge** sehen sie standardmäßig eine Liste der Aufträge, die sich derzeit **in Bearbeitung** befinden.
- 2. Grundsätzlich werden die Patientendaten aus Ihrem Arztinformationssystem (AIS) heraus in nur einer Sekunde ins QS-Lab Web importiert. Da wir kein eigenes AIS besitzen, habe ich zu Schulungszwecken bereits einen Patienten importiert.
- 3. Um bereits abgeschlossene Aufträge zu filtern klicken Sie auf **Abgeschlossen**.
- 4. Um eine bessere Übersicht über alle Aufträge zu erhalten, klicken Sie auf **Alle**.

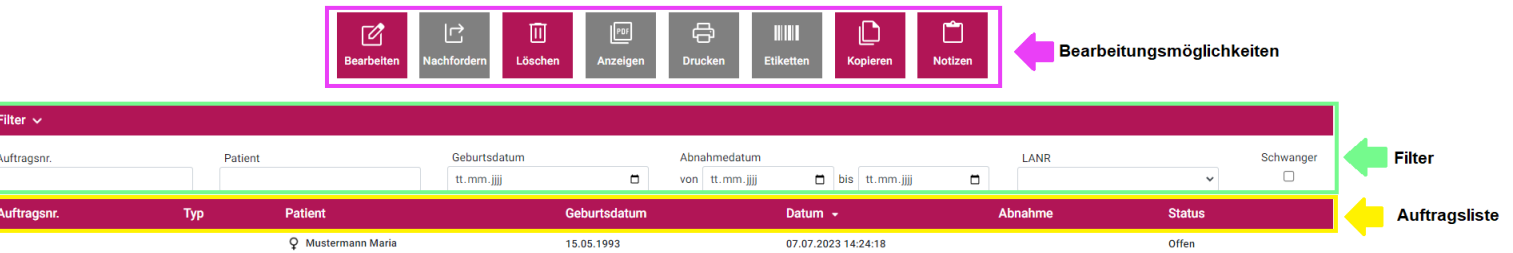

- 5. Die **"Auftragsliste"** besteht aus Auftragsnummer, Auftragstyp, Patient, Geburtsdatum, Auftragsdatum, Abnahmedatum und den Status.
- 6. Über der Auftragsliste haben Sie verschiedene **"Filtermöglichkeiten".** Sie können nach Auftragsnummer, Patienten, Geburtsdatum, Abnahmedatum, Lebenslangearztnummer oder Schwangeren Patientinnen suchen.
- 7. Wenn Sie in der Menüleiste auf **In Bearbeitung** wechseln und den gewünschten Patienten auswählen, stehen Ihnen verschiedene "Bearbeitungsmöglichkeiten" zur Verfügung. Sie haben die Option, den Auftrag zu **bearbeiten**, zu **löschen**, zu **kopieren** oder eine **Notiz** hinzuzufügen. Bitte beachten Sie, dass die Verfügbarkeit einiger Funktionen vom Status des Auftrags abhängt. Die Funktionen wie **Nachfordern**, **Anzeigen**, **Drucken** oder **Etiketten** sind aufgrund des Auftragsstatus nicht zulässig. Daher sind diese ausgegraut.

#### **4.1 Auftrag bearbeiten**

8. Um für den Patienten einen Auftrag zu erstellen, stehen Ihnen drei Möglichkeiten zur Verfügung: Sie können den **Bearbeiten-Button** verwenden oder mit einem Rechtsklick auf den Patienten können Sie ihn markieren und dann auf "Bearbeiten" klicken. Alternativ können Sie auch einfach per Doppelklick in die **Auftragsbearbeitung** springen.

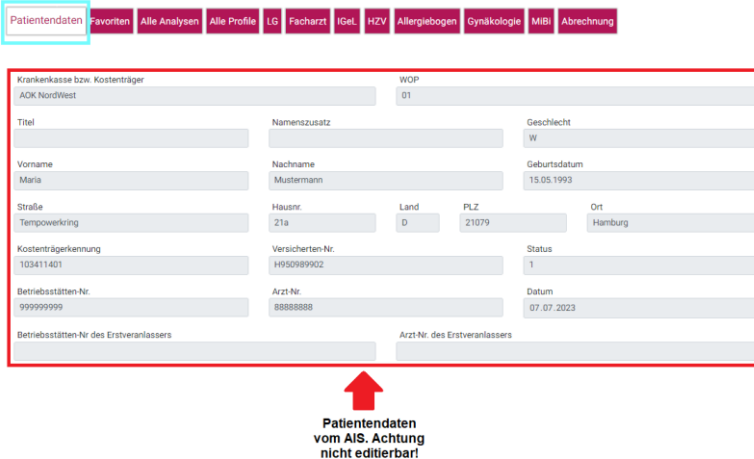

9. Standardmäßig werden Sie auf den **"Patientendaten-Tab"** weitergeleitet, wo Sie alle **"Patientendaten"** finden, die wir aus Ihrem AIS erhalten haben. Bitte beachten Sie, dass diese Daten **nicht änderbar** sind, da sie direkt aus Ihrem Arztinformationssystem AIS importiert wurden.

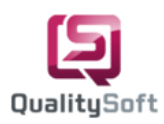

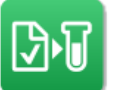

10. Auf der rechten Seite des Bildschirms befinden sich die **Auftragsdaten**, die im Gegensatz zu den Patientendaten veränderbar sind. Wenn erforderlich, haben Sie die Möglichkeit, das **"Auftragsdatenfenster"** zu minimieren.

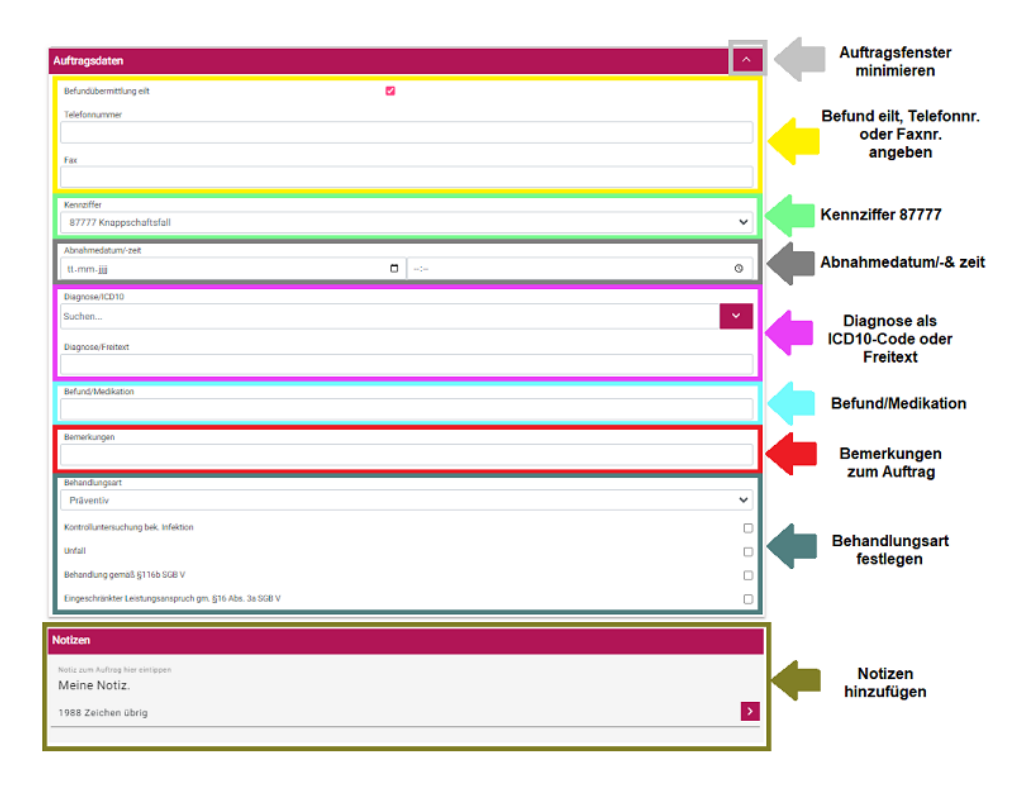

- 11. Wenn der Befund eilt ist, können Sie die entsprechende Checkbox **"Befundübermittlung Eilt"** anklicken und eine Telefonnummer oder Faxnummer angeben.
- 12. Aktuell wird im Auftrag lediglich die technische Kennziffer **"8777" der "Knappschaftsfälle"** angegeben.
- 13. Zusätzlich haben Sie die Option, den Auftrag für zukünftige Tage vorzubereiten, indem Sie ein **"Abnahmedatum"** und eine **"Abnahmezeit"** festlegen. Falls Sie das Feld leer lassen, wird automatisch das aktuelle Datum und die Uhrzeit ausgewählt, wenn der Auftrag abgeschlossen wird, d.h. beim Drucken und Freigeben.
- 14. In den meisten Fällen werden die Behandlungsart und die Diagnosen als **"ICD10-Code oder Freitext"** von Ihrem Arztinformationssystem mitübermittelt. Bei Bedarf haben Sie die Möglichkeit, über die "**Suchleiste**" weitere Diagnosen hinzuzufügen, zum Beispiel **Keuchhusten** und **Husten**. Bereits ausgewählte Diagnosen werden grün dargestellt. Falls Sie eine ausgewählte Diagnose entfernen möchten, können Sie dies durch Klicken auf das **rot markierte "X"** tun. Alternativ besteht auch die Möglichkeit, einen Freitext für die Diagnose einzugeben. Dies ermöglicht Ihnen eine flexible Anpassung der Diagnosen entsprechend den Bedürfnissen des Auftrags.
- 15. Des Weiteren besteht die Möglichkeit, dem Labor eine Nachricht zu übermitteln. Dafür verwenden Sie bitte das Textfeld **"Bemerkungen".** Hier können Sie spezifische Anmerkungen, Anweisungen oder besondere Informationen eingeben, die Sie dem Labor mitteilen möchten.
- 16. Unter **"Befund/Medikation"** können sie die Befundergebnisse der durchgeführten Laboruntersuchungen sowie verordnete Medikation festhalten.
- 17. Sie haben die Möglichkeit, die "**Behandlungsart"** direkt hier zu ändern. Sie können beispielsweise von **Kurativ** auf **Präventiv** umstellen.
- 18. Zusätzlich zu den Auftragsdaten haben Sie die Möglichkeit, interne "**Notizen"** zu einem Auftrag zu erstellen. Bitte beachten Sie, dass diese Notizen nicht auf dem gedruckten Laborauftrag erscheinen. Sie sind ausschließlich für interne Zwecke in der Praxis bestimmt.

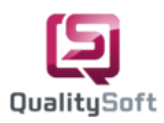

#### **4.2 Alle Tabs**

19. Als nächstes werde ich mit Ihnen die einzelnen Tabs durchgehen.

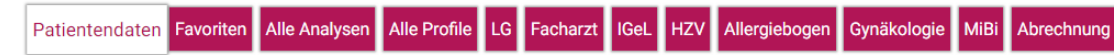

- 20. Abhängig vom Labor können bestimmte Tabs je nach Versichertenart möglicherweise nicht angezeigt werden. Bei Privatpatienten werden beispielsweise der **LG-Tab** und der **IGeL-Tab** nicht angezeigt. Stattdessen wird der **LG-Privat-Tab** angezeigt. In diesem Fall haben wir einen kassenversicherten Patienten.
- 21. Im **Favoriten-Tab** werden Ihre individuellen Profile, Analysen und Überschriften angezeigt.

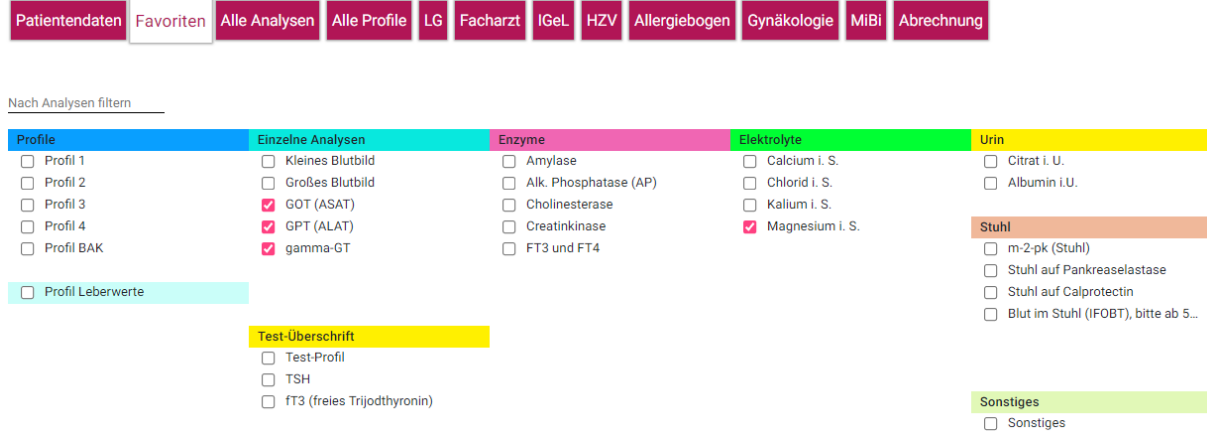

22. Unter dem Tab **Alle Analysen** finden Sie eine umfassende Liste aller Analysen, die vom Labor angeboten werden. Sie haben die Möglichkeit, diese Analysen nach Ihren Bedürfnissen zu filtern. Zum Beispiel können Sie nach der Analyse **kleines Blutbild** suchen. Mit einem Rechtsklick auf die gewünschte Analyse können Sie alle relevanten Informationen wie das Kürzel, das Abnahmematerial und die Ziffern und Preise von IGeL, GOÄ und EBM einsehen und bei Bedarf auch den Patienten mitteilen.

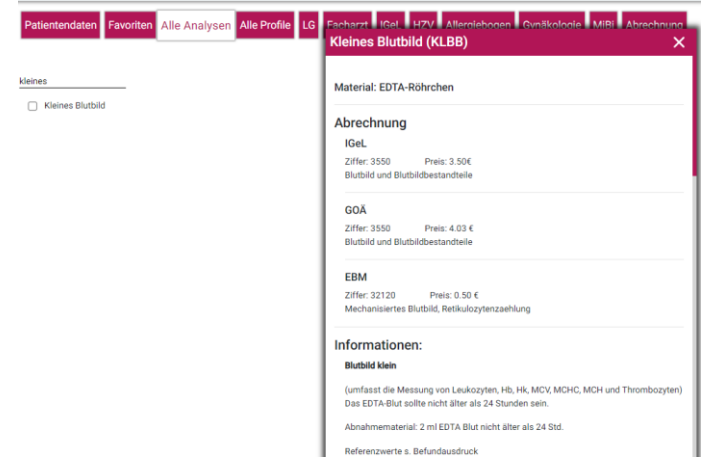

23. Wenn Sie die Analyse **kleines Blutbild** anklicken, werden Ihnen die **klinischen Angaben** angezeigt, und unter **Ausgewählte Analysen / Abnahmematerialien** wird das kleine Blutbild mit dem EDTA als Abnahmematerial aufgeführt. Dadurch erhalten Sie einen schnellen Überblick über die ausgewählte Analyse sowie das erforderliche Abnahmematerial. Falls erforderlich, können Sie einzelne Analysen durch Klicken auf das **rotgekennzeichnete "X"** entfernen, um die Auswahl anzupassen.

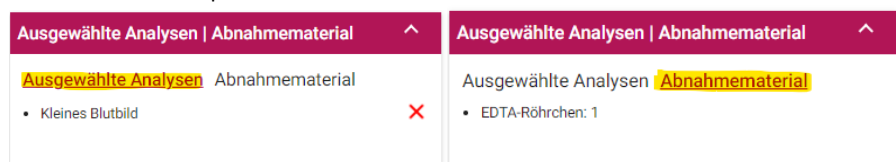

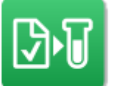

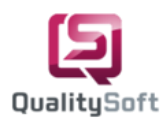

24. Wenn Sie bestimmte Analysen wie **Urin-, Hormon- oder Glucoseanalysen** auswählen, werden zusätzliche Dialoge angezeigt, in denen Sie weitere Informationen oder Daten erfassen können. Als Beispiel wählen Sie bitte die Analyse **Citrat in Urin** aus und geben Sie eine Urinsammelmenge von 100 ml ein. Dieser Dialog wird einmalig beim Auswählen der Analyse angezeigt.

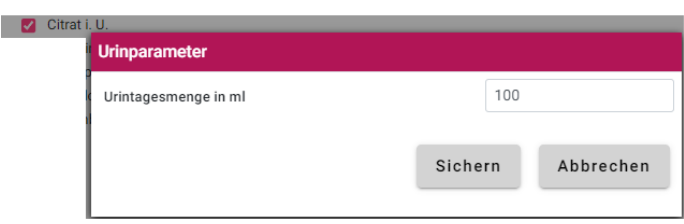

25. Wenn Sie die eingegebenen Daten später ändern möchten, können Sie entweder auf das **Bearbeitungssymbol** unter **Ausgewählte Analysen** klicken oder die Einstellungen unter den klinischen Angaben anpassen. Dadurch haben Sie die Möglichkeit, die erfassten Daten bei Bedarf zu aktualisieren oder zu korrigieren.

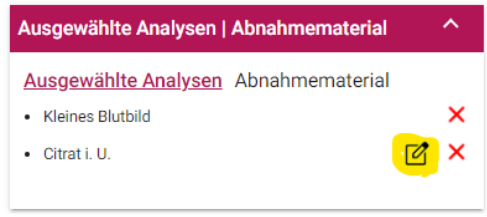

26. Darüber hinaus haben Sie die Möglichkeit, weitere **klinische Angaben** auszuwählen oder auszufüllen. Wenn die Patientin schwanger ist, können Sie die Checkbox **Schwanger**: "Ja" aktivieren und die **Schwangerschaftswoche** sowie den **Tag** eintragen.

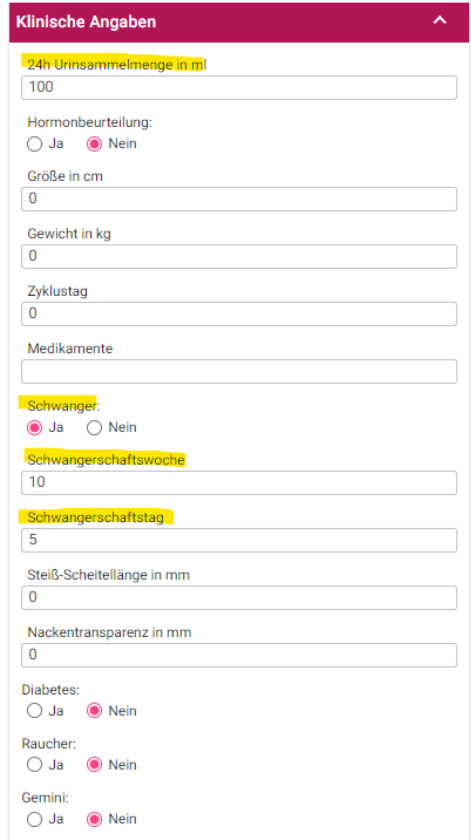

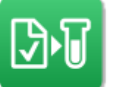

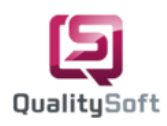

27. Unter dem Tab **Alle Profile** bietet das Labor Ihnen vorgefertigte Profile an, die Sie optional verwenden können. Wenn Sie beispielsweise das Profil **Akne** auswählen, werden automatisch alle zugehörigen Analysen angezeigt. Sie haben die Möglichkeit, einzelne Analysen in einem Profil abzuwählen, falls diese nicht relevant oder notwendig sind.

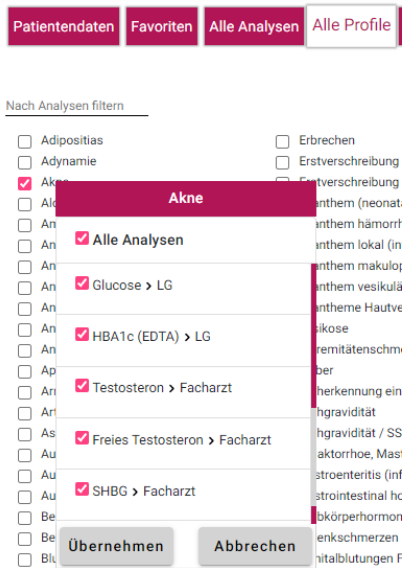

28. Der **LG- Tab** steht für Laborgemeinschaft. Je nach Versichertenart wird die Kassen-LG oder Privat-LG angezeigt.

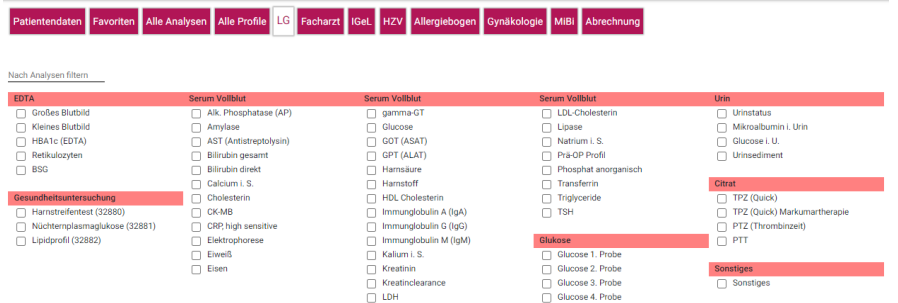

29. Auf dem **Facharzt-Tab** werden alle Analysen angezeigt, die dem Abrechnungstyp **Facharzt** zugeordnet sind. Patientendaten Favoriten Alle Analysen Alle Profile LG Facharzt IGeL HZV Allergiebogen Gynäkologie MiBI Abrechnung

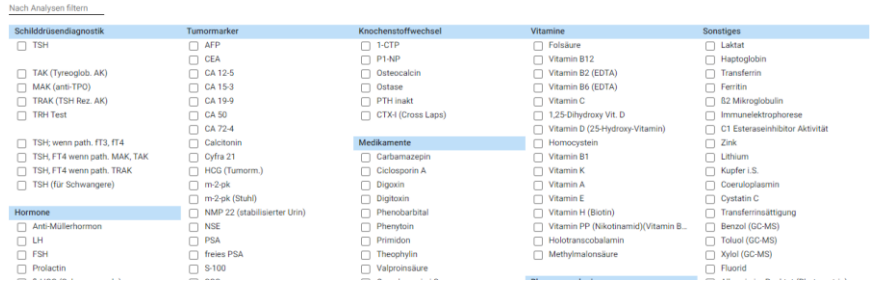

30. Auf dem **IGeL-Tab** werden alle Analysen angezeigt, deren Kosten als individuelle Gesundheitsleistung vom Patienten selbst übernommen werden.

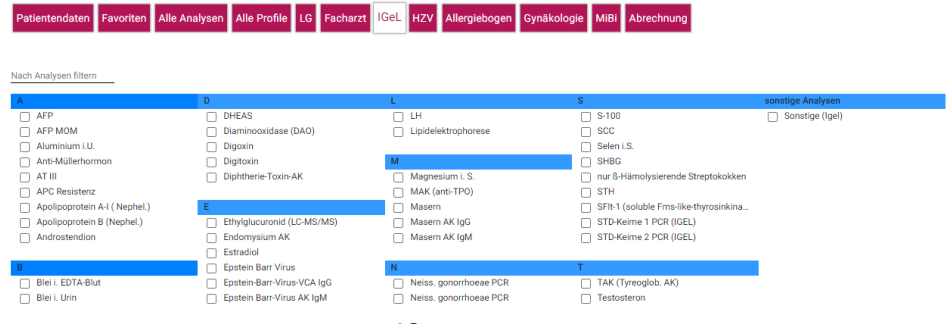

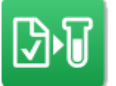

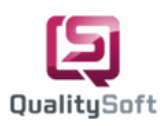

- 31. Auf dem **MiBi-Tab** werden Ihnen alle mikrobiologischen Analysen in Form einer Baumstruktur angezeigt. Der MiBi-Tab besteht aus drei "Listen". In der linken Liste finden Sie eine Auswahl an verschiedenen Materialien. Oberhalb der Liste haben Sie Filtermöglichkeiten.
- 32. Bitte klicken Sie auf das Material "**Biopsie**". In der mittleren Liste können sie die zugehörigen Analysen sehen, die durch eine Checkbox gekennzeichnet sind.

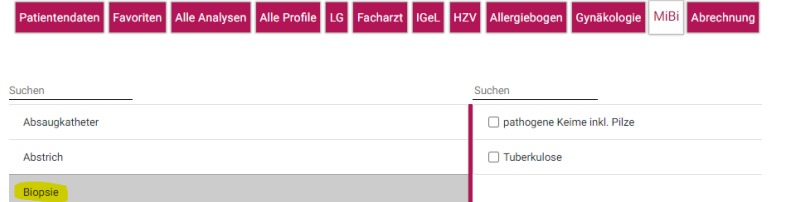

33. Wenn Sie jedoch das Material "**Abstrich**" auswählen erscheinen in der mittleren Liste **Lokalisationen**. Das bedeutet, dass je nach ausgewähltem Material in der mittleren Liste entweder die entsprechenden Analysen oder Lokalisationen angezeigt werden. Wenn Sie eine Lokalisation wie z.B. "**Rachen**" auswählen, werden in der rechten Liste verschiedene Analysen wie **pathogene Keime und Pilze** angezeigt. Bitte wählen Sie diese Analyse aus.

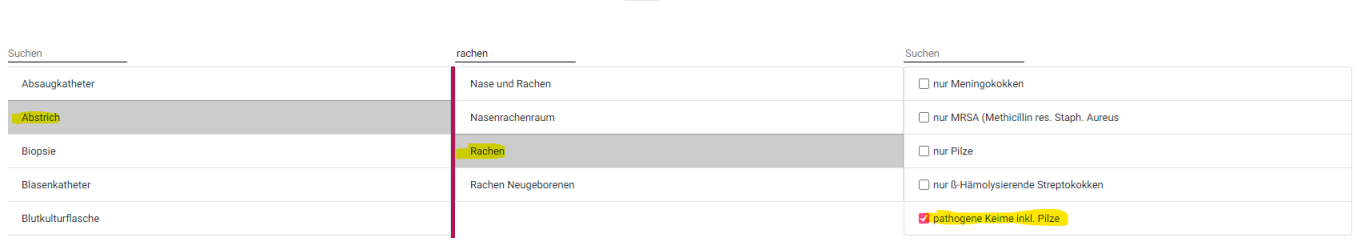

34. Sollten Sie eine bestimmte Analyse im **MiBi-Tab** nicht finden, haben Sie die Möglichkeit, über das Material **Sonstiges** die Analyse **Sonstiges** auszuwählen und eine entsprechenden Bemerkungstext einzutragen.

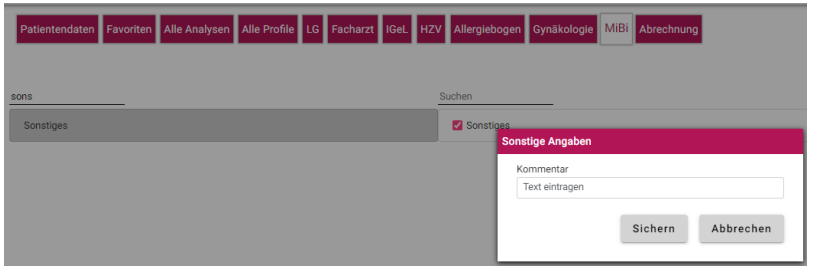

35. Es gibt jedoch eine Vielzahl von Tabs, die praxis- und laborabhängig variieren können. Aus diesem Grund gehe ich nicht im Detail auf alle Tabs ein. Abschließend können Sie über den **Abrechnungs-Tab** eine Liste der ausgewählten Analysen einsehen, die das Laborkürzel, das Material und die Anforderungstypen enthält.

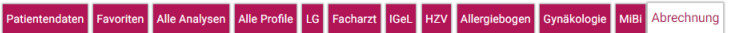

endaten Favoriten Alle Analysen Alle Profile LG Facharzt IGeL HZV Allergiebogen Gynäkologie MiBi Abrechnung

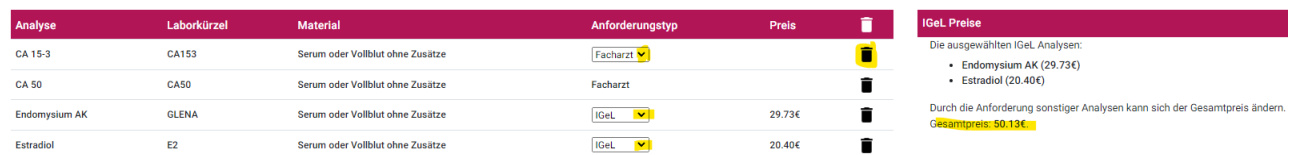

36. Bei einer **IGeL-Analyse** wird außerdem der Preis angezeigt. Falls Sie mehrere IGeL-Analysen ausgewählt haben, werden sowohl die Einzelpreise als auch der Gesamtpreis angezeigt. Dies bietet Ihnen einen klaren Überblick über die Kosten der ausgewählten Analysen. Bei Bedarf können Sie den **Anforderungstypen** eine Analyse ändern. Wenn Sie eine Analyse nicht mehr benötigen, können Sie diese ganz einfach entfernen, indem Sie auf das **Mülleimer-Symbol** klicken. Wenn Sie auf den Button **Alle Analysen löschen** klicken, werden alle bisher ausgewählten Analysen vollständig entfernt.

Alle Analysen löschen

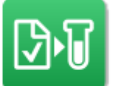

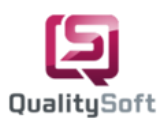

#### **4.3 Laborauftrag abschließen**

37. Wir können nun einen Laborauftrag für den Patienten erstellen.

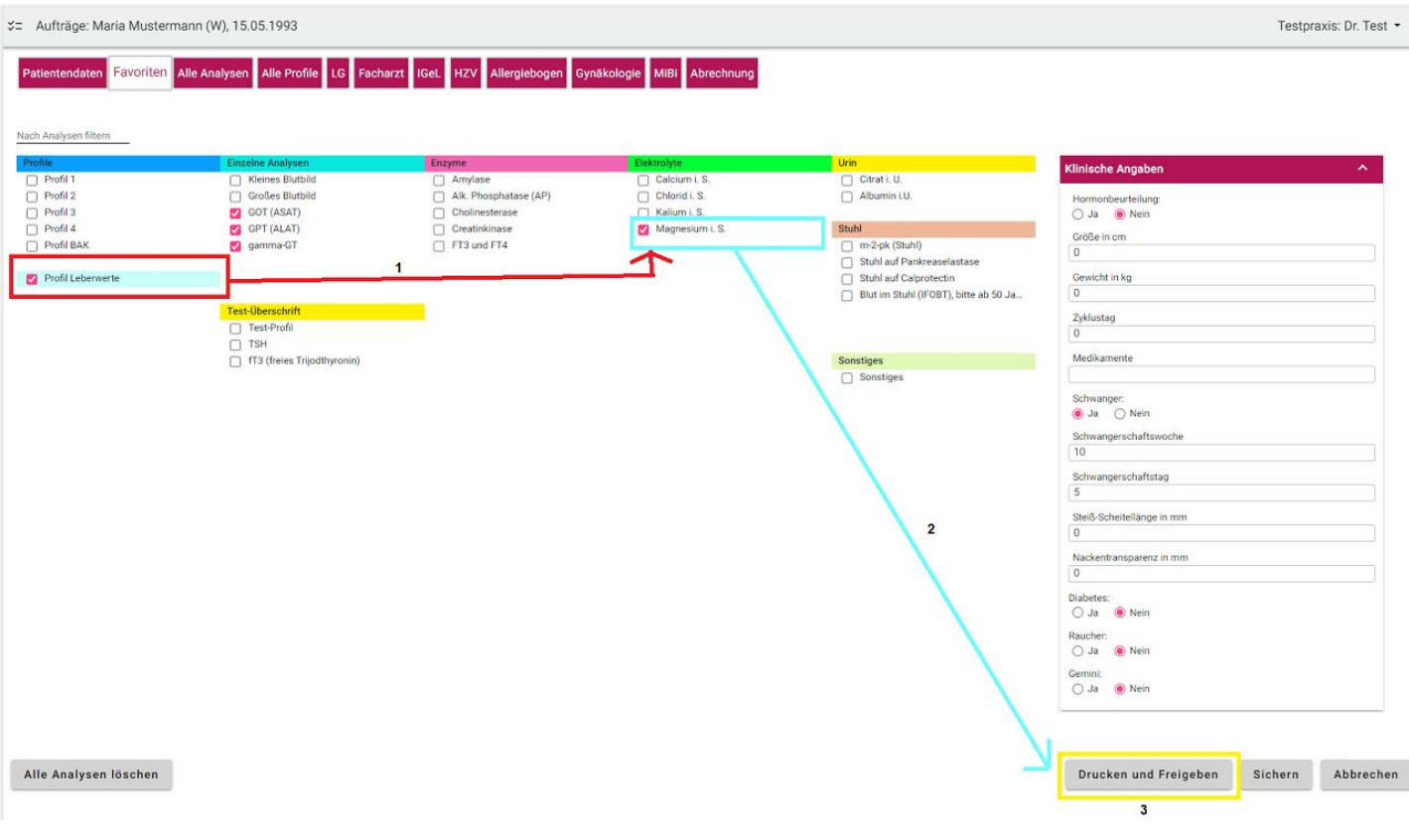

- 38. Bitte wechseln Sie nun in den **Favoriten-Tab** und wählen Sie dort Ihr individuelles **"Profil Leberwerte" (1)** und die Analyse "Magnesium" (2) aus. Um den Auftrag abzuschließen, klicken Sie auf den Button "Drucken und **Freigeben" (3)**.
- 39. Danach haben Sie die Möglichkeit, die Anzahl der Etiketten anzupassen und zu drucken.
- 40. Anschließend werden ein Auftragsschein sowie Etiketten für die Probe und fürs Laborbuch gedruckt und automatisch online an das Labor übermittelt.

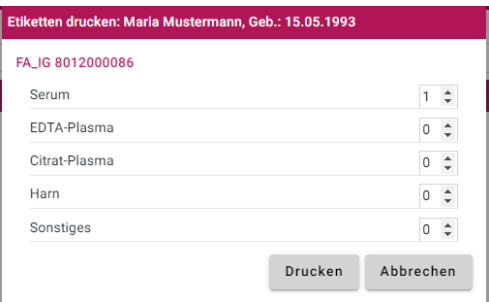

- 41. Bitte übergeben Sie den gedruckten Auftragsschein und die Probe dem Laborfahrdienst.
- 42. Unter "**Abgeschlossen**" können Sie den abgeschlossenen Auftrag in der Auftragsliste einsehen. Der Auftrag wurde mit einer Auftragsnummer, einem Auftragstyp und einem Abnahmedatum versehen, die automatisch beim "**Drucken und Freigeben**" gesetzt wurden. Wenn für den Patienten **verschiedene Auftragstypen** angefordert wurden, werden diese nach dem Drucken in der Auftragsliste entsprechend ihrem Auftragstyp angezeigt.

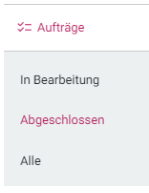

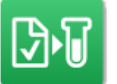

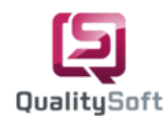

43. Die Aufträge werden in der Liste nach aufsteigendem Datum sortiert angezeigt. Wenn sich der Status des Auftrags von **Abgeschlossen** auf **Übertragen** ändert, bedeutet dies, dass der Auftrag erfolgreich im Labor online eingegangen ist.

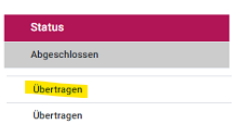

44. Bei Bedarf können Sie den Auftrag über den Button **Anzeigen** als virtuelle PDF-Datei einsehen. Je nach Auftragstyp können Sie zwischen den PDF-Dateien hin und her wechseln.

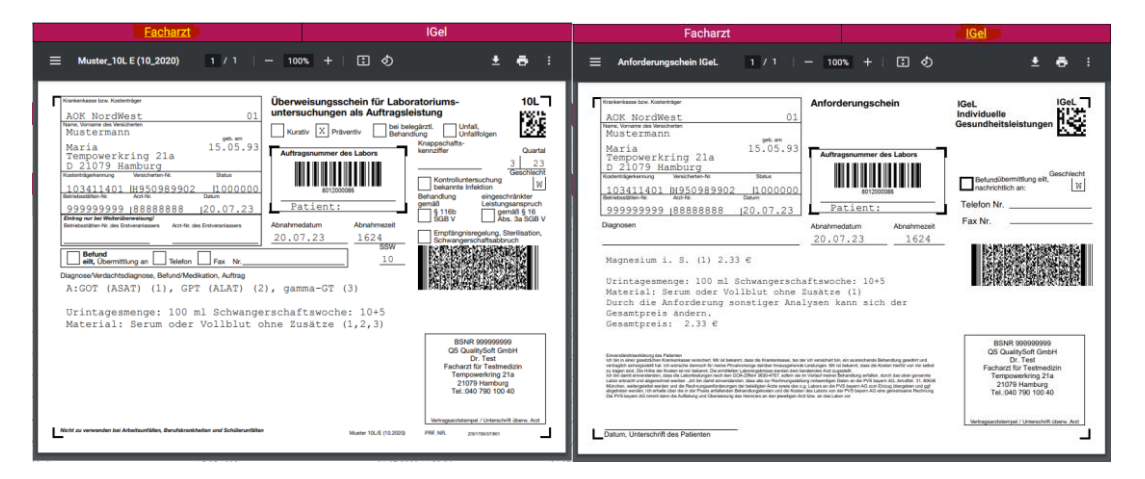

45. Falls Aufträge nicht korrekt gedruckt wurden, haben Sie die Möglichkeit, über den Button **Drucken** die Scheine erneut auszudrucken.

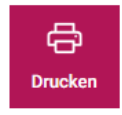

46. Für bereits abgeschlossene Aufträge können Sie über den Button **Etiketten** die Anzahl der Etiketten erhöhen und nachträglich Etiketten drucken.

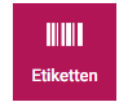

47. Wenn ein Patient regelmäßig dieselben Analysen benötigt, haben Sie die Möglichkeit, den Auftrag über den Button **Kopieren** einmal zu kopieren. Sie können dann unter dem **Abrechnungs-Tab** die Analysen überprüfen und anschließend den Auftrag mit dem Button **Drucken und Freigeben** abschließen.

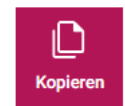

- 48. Sie haben auch die Möglichkeit, Aufträge für **zukünftige Termine** vorzubereiten. Wählen Sie dazu einen Patienten aus und gehen Sie in den Bearbeitungsmodus. Dort können Sie die gewünschten Analysen und das **Abnahmedatum und die -Zeit** für den jeweiligen Tag auswählen und den Auftrag vorläufig speichern.
- 49. Wenn der Patient zum vereinbarten Termin erscheint können Sie den Auftrag dann über **Drucken und Freigeben** abschließen. Sollte der Patient nicht erscheinen, können Sie den Auftrag einfach löschen.

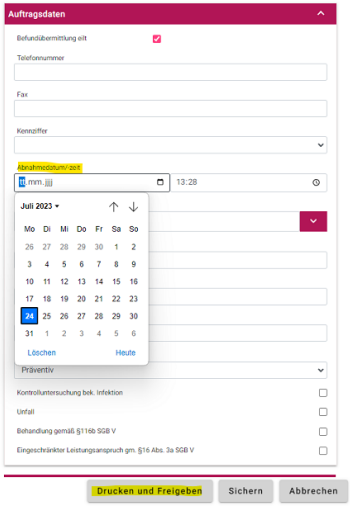

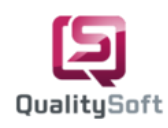

 $\sqrt{2}$  Aufträge In Bearbeitung Abgeschlossen Alle

∣ط

### **5. Nachforderung erstellen**

- 1. Navigieren Sie zum Menüpunkt **Aufträge** und wählen Sie den Filter **Abgeschlossen** aus.
- 2. Wählen Sie den entsprechenden abgeschlossenen Laborauftrag aus, für den eine Nachforderung erstellt werden soll. Klicken Sie nun auf den Button **Nachfordern**, um eine Nachforderung zu erstellen.
- 3. Beim Nachfordern ist es wichtig, dass die gewünschte Analyse demselben Material zugeordnet ist. Das System prüft automatisch die Nachforderungsfrist, sobald Sie eine Analyse auswählen.

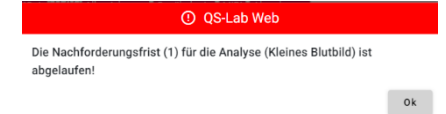

4. Angenommen, Sie haben im ursprünglichen Auftrag Analysen ausgewählt, die das Material **Serum oder Vollblut ohne Zusätze** enthalten. In diesem Fall sollten Sie entsprechend Analysen auswählen, die ebenfalls dasselbe Material, nämlich Serum oder Vollblut ohne Zusätze, verwenden.

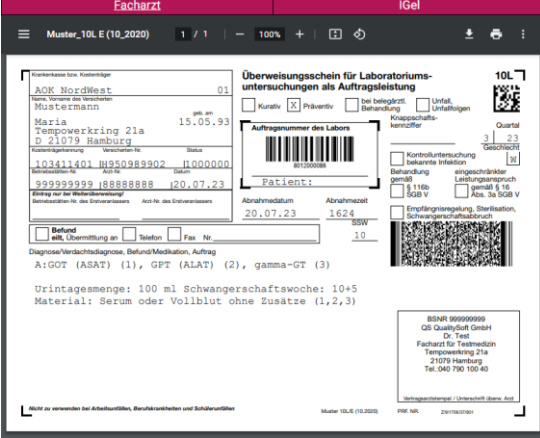

5. Wenn die Analyse nicht demselben Material entspricht, muss ein neuer Auftrag erstellt und der Patient muss erneut einbestellt werden.

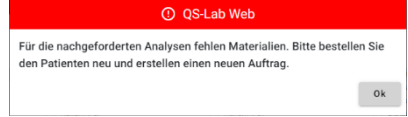

6. Durch das **Drucken und Freigeben** wird die Nachforderung online an das Labor übermittelt und ausgedruckt. Da es sich um eine Nachforderung handelt, werden keine Etiketten ausgedruckt. Die gedruckten Nachforderungsscheine müssen dem Laborfahrdienst übergeben werden, damit der Auftrag durchgeführt werden kann.

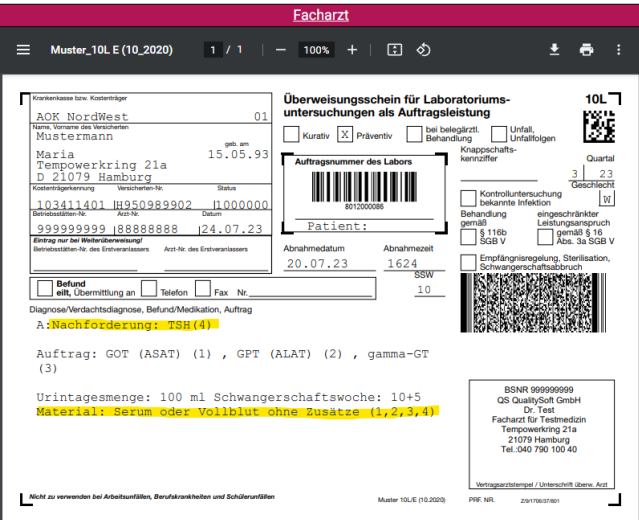

16

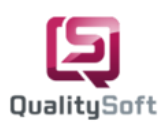

**Befunde** 

Nicht gesehen Geeghen

### **6.Befunde kontrollieren**

1. Unter dem Menüpunkt Befunde finden Sie standardmäßig eine Übersicht aller **nicht gesehenen** Befunde. Um bereits **gesehene Befunde** zu kontrollieren klicken Sie auf **Gesehen**. Um eine bessere Übersicht über alle vorhandenen Befunde zu erhalten, klicken Sie auf **Alle**, um sowohl gesehene als auch nicht gesehene Befunde anzuzeigen.

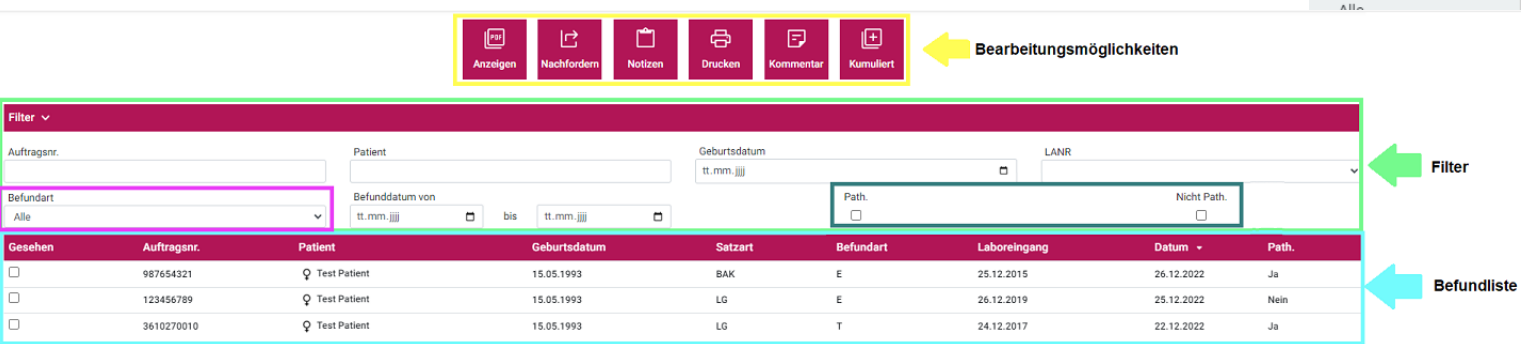

- 2. Die "**Befundliste"** besteht aus Gesehen, Auftragsnummer, Patient, Geburtsdatum, Satzart, Befundart, Laboreingangsdatum, Befunddatum und Pathologisch.
- 3. Über der Befundliste haben Sie verschiedene "**Filtermöglichkeiten"**. Sie können beispielsweise nach Auftragsnummer, Patientennamen, Geburtsdatum, Lebenslangenarztnummer (LANR), Teil- und Endbefunden sowie pathologischen und nicht pathologischen Werten suchen. Wenn sie nur Endbefunde und keine Teilbefunde sehen möchten können sie dies über die **"Befundart"** auswählen. Wenn Endbefunde vorliegen, werden nur diese in der Befundliste angezeigt. Wenn keine Endbefunde vorhanden sind, werden auch Teilbefunde angezeigt. Außerdem haben Sie die Möglichkeit gezielt nach **"pathologischen"** und **"nicht pathologischen Befunden"** zu filtern. Wenn Ihre Arztpraxis mehrere Ärzte umfasst, können Sie auch über die LANR nach Ihren Befunden filtern.
- 4. Über dem Filter haben Sie die Möglichkeit, für einen bestimmten Befund verschiedene Aktionen zur **"Bearbeitung"** durchzuführen. Alternativ können Sie auch mit der rechten Maustaste einen Eintrag in der Befundliste auswählen und eine Aktion durchführen. Sie haben verschiedene Optionen, um einen Befund zu bearbeiten. Sie können den Befund als PDF-Dokument anzeigen, eine Nachforderung erstellen, Notizen hinzufügen, ausdrucken und einen Kommentar erfassen. Darüber hinaus können Sie kumulative Befundwerte betrachten und analysieren.

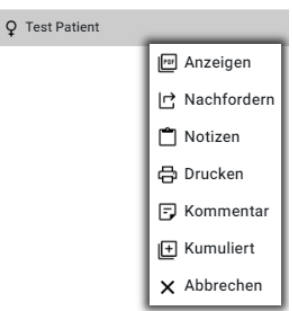

5. Um einen **nicht gesehenen Befund** anzuzeigen, wählen Sie ihn aus der Befundliste aus und klicken Sie auf den Button "**Anzeigen**".

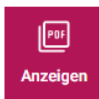

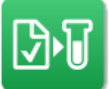

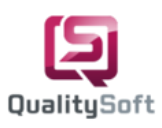

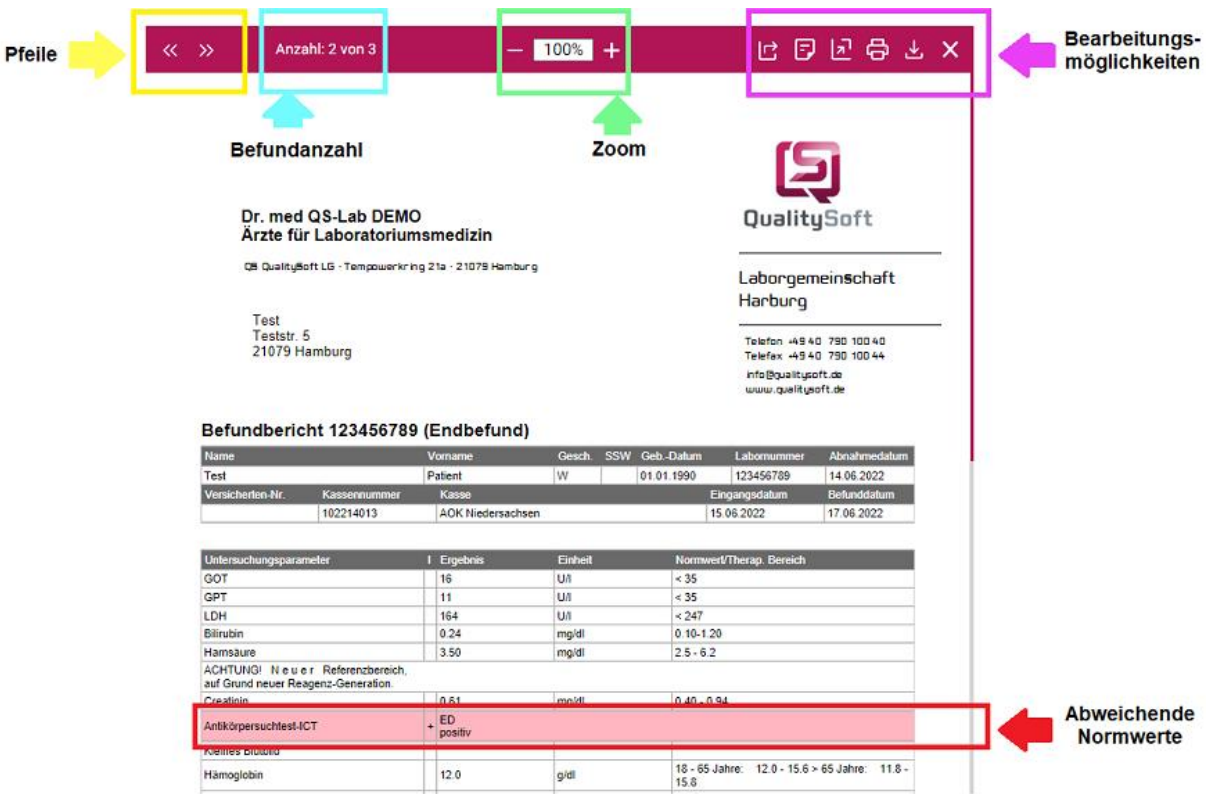

- 6. Dadurch wird der jeweilige Befund als PDF-Dokument geöffnet. Bei pathologischen Endbefunden werden die **abweichenden Normwerte** durch **rot** gekennzeichnete Felder hervorgehoben. Dies ermöglicht Ihnen eine schnelle Erkennung von abweichenden Ergebnissen.
- 7. Aus dieser Ansicht heraus haben sie folgende **"Bearbeitungsmöglichkeiten".** Sie können den Befund **nachfordern**, **kommentieren**, in einen **neuen Tab öffnen, ausdrucken,** als **PDF-Dokument herunterladen** oder die **Ansicht schließen**.
- 8. Die "Anzahl" der "nicht gesehenen Befunde" wird Ihnen in dieser Ansicht angezeigt.
- 9. Um die Lesbarkeit des PDF-Dokuments zu verbessern, haben Sie die Möglichkeit, **"hinein- oder herauszuzoomen"**. Dadurch können Sie den Befund genauer betrachten und Details besser erkennen.
- 10. Durch die Verwendung der **"Pfeile"** können Sie den **nächsten oder vorherigen Befund** anzeigen. Wenn Sie alle Befunde durchgehen, werden diese automatisch als "gesehen" markiert. Diese Befunde, sind dann entweder unter **Gesehen** oder **Alle** verfügbar. Wenn Sie einen Befund als **nicht gesehen** markieren möchten, entfernen Sie einfach das Häkchen bei **Gesehen**. Dadurch wird der Befund wieder unter **Nicht gesehen** angezeigt.

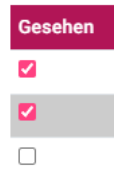

11. In der Befundliste haben Sie die Möglichkeit, zu einem Befund **Notizen zu erfassen**, wie beispielsweise die Nachforderung von TSH oder die erneute Einbestellung des Patienten. Diese Notizen können auf anderen Arbeitsplätzen angezeigt und bearbeitet werden.

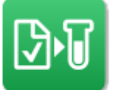

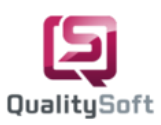

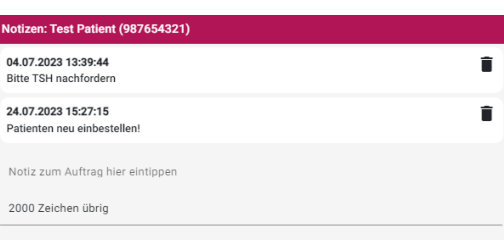

12. Darüber hinaus können Sie über den Button **Kumuliert** die kumulativen Befundwerte eines Patienten betrachten und analysieren.

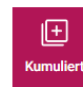

13. Im Tab **"Befund"** werden alle kumulativen Werte angezeigt, die nicht zur Mikrobiologie gehören.

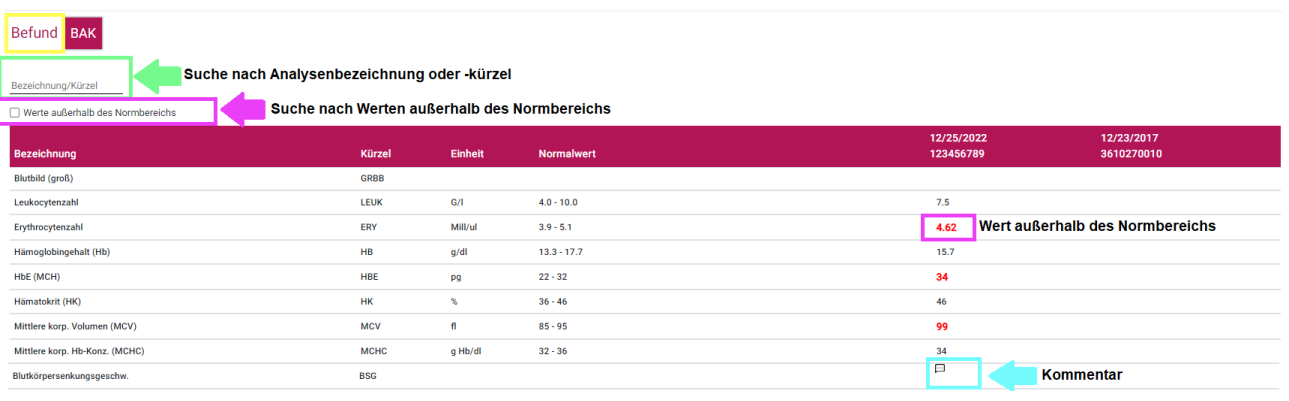

- 14. Die kumulativen Befundwerte werden im Tab **"Befund"** nach Berichtsdatum und Bezeichnung absteigend sortiert angezeigt. Sie haben die Möglichkeit, nach einer bestimmten Analysebezeichnung oder Kürzel zu suchen, um die gewünschten Ergebnisse gezielt zu finden. Die **"rot gekennzeichneten Werte"** geben an, dass diese **Werte außerhalb des Normbereichs** liegen. Sie können auch gezielt nach solchen Werten suchen, indem Sie die entsprechende **Checkbox "Werte außerhalb des Normbereiches"** anklicken.
- 15. Um Kommentare zu bestimmten Werten zu sehen, können Sie einfach mit der Maus über das "**Kommentarsymbol"** mit den drei Punkten fahren. Dadurch wird der entsprechende Kommentar angezeigt. Dies ermöglicht Ihnen, zusätzliche Informationen oder Erläuterungen zu einem spezifischen Wert in den Befunden zu erhalten.
- 16. Um die mikrobiologischen Ergebnisse eines Patienten einzusehen, wechseln Sie zum Tab **BAK**. BAK steht für **Bakteriologie**. In diesem Tab werden die mikrobiologischen Ergebnisse in Textform dargestellt.

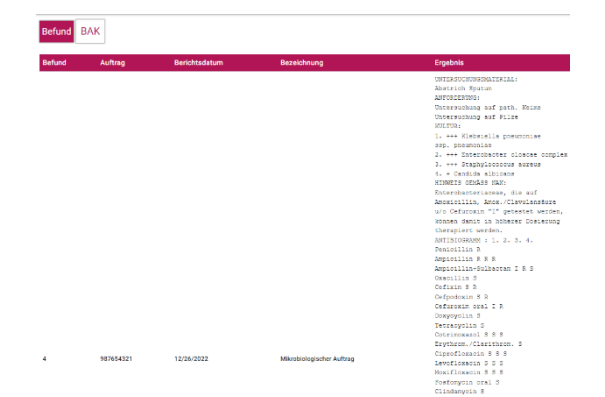

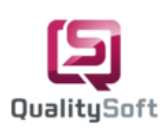

Bestellunger In Bearbeitung Abgeschlosser Alle

### **7. Materialien bestellen**

1. Im Menüpunkt "Bestellungen" haben Sie die Möglichkeit, Materialien zu bestellen, die vom Labor angeboten werden. Standardmäßig erhalten Sie eine Übersicht aller Bestellungen, die sich noch **in Bearbeitung**  befinden. Wenn Sie bereits abgeschlossene Bestellungen einsehen möchten, klicken Sie auf **Abgeschlossen**. Um eine Gesamtübersicht aller Bestellungen zu erhalten, klicken sie auf **Alle**.

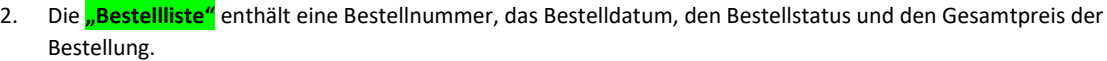

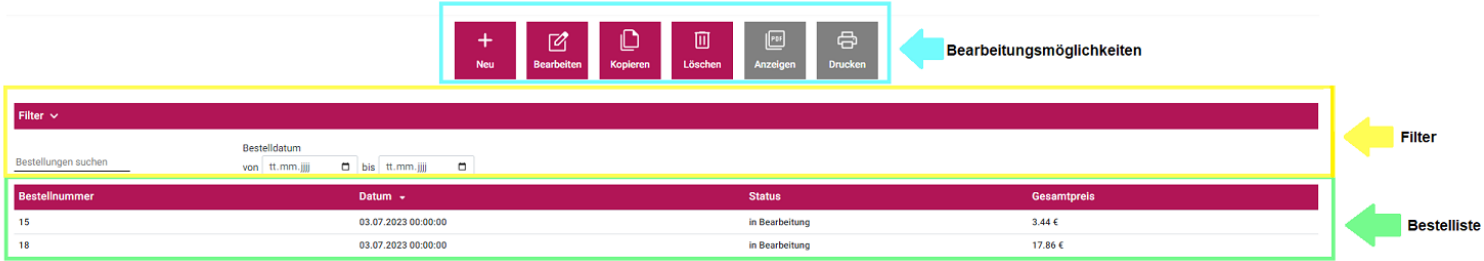

- 3. Oberhalb der Bestellliste haben Sie die **"Filtermöglichkeiten".** Sie können nach Bestellnummer, Gesamtpreis und Bestelldatum suchen.
- 4. Sie können abhängig vom Bestellstatus folgende **"Bearbeitungsmöglichkeiten"** durchführen: Sie können eine Bestellung neu hinzufügen, bearbeiten, kopieren, löschen, anzeigen und drucken.

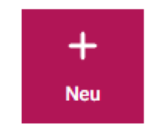

5. Um eine Bestellung aufzugeben, klicken Sie bitte auf den Button "NEU".

vom Labor

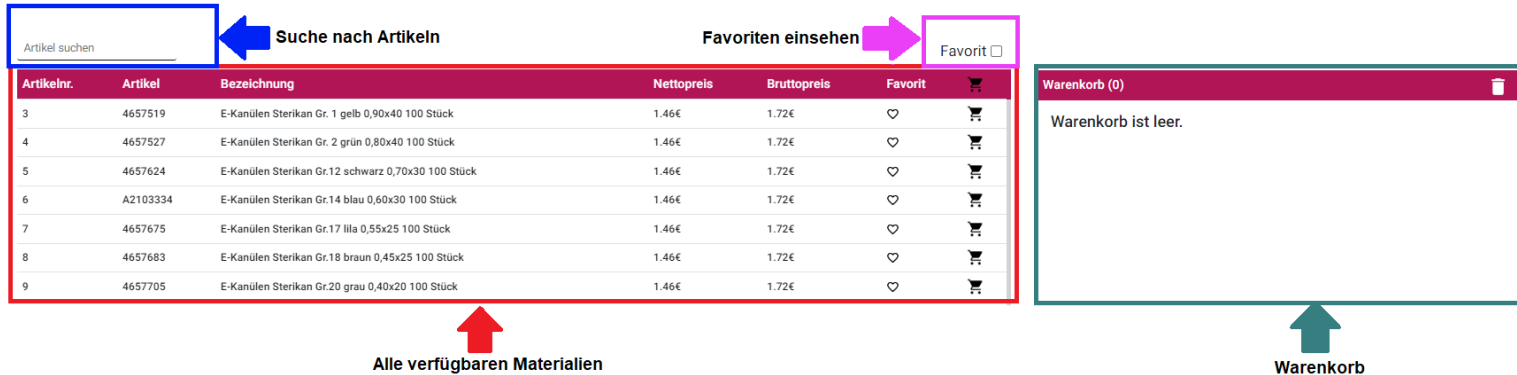

- 6. Auf der linken Seite finden Sie eine Liste der "**verfügbaren Materialien"**, während sich auf der rechten Seite Ihr **"Warenkorb"** befindet. Der Warenkorb enthält die Materialien, die Sie dieser Bestellung hinzugefügt haben.
- 7. Sie haben die Möglichkeit nach Materialien zu **filtern**, indem Sie im Filterbereich <mark>"Artikel suchen"</mark> beispielweise eine Artikelnummer oder eine Bezeichnung eingeben.
- 8. Zusätzlich können Sie die Checkbox "Favorit" verwenden, um Ihre Artikelfavoriten zu filtern. Dadurch müssen Sie nicht jedes Mal nach den gewünschten Artikeln suchen.

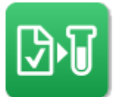

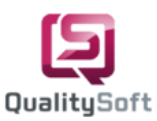

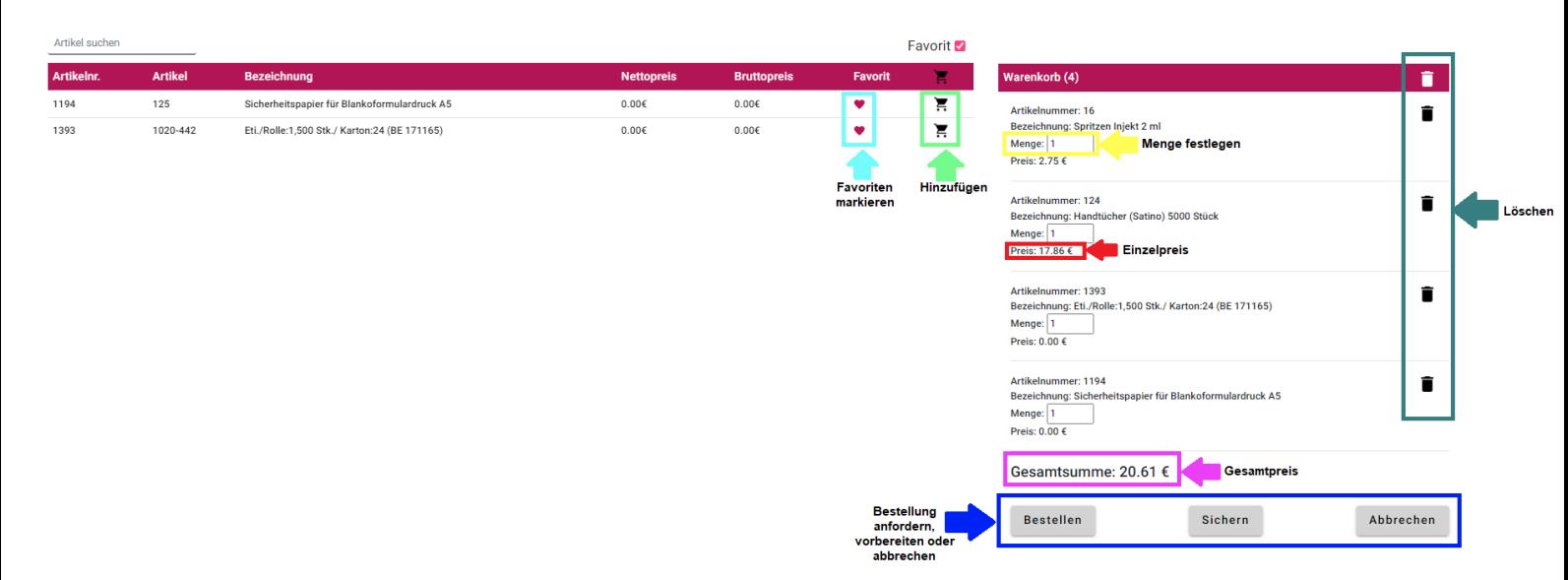

- 9. Angenommen, Sie benötigen eine neue **Etikettenrolle** (Eti) für den Etikettendrucker und **Sicherheitspapier** im DIN A5-Format für den Laserdrucker. Sie können diese beiden Artikel favorisieren und bestellen. Suchen Sie zunächst nach der Artikelbezeichnung **Eti** und klicken Sie auf das **"Herzsymbol",** um diesen Artikel als Favorit zu markieren. Wenn das Herzsymbol rot wird, haben Sie Ihren ersten Favoriten festgelegt. Wiederholen Sie den Vorgang für das Sicherheitspapier. Um die beiden favorisierten Artikel effizient in der Artikelliste anzuzeigen, aktivieren Sie die Checkbox **Favorit**. Die hinzugefügten Favoriten müssen nur einmal markiert werden und können von jedem Arbeitsplatz in Ihrer Praxis eingesehen werden.
- 10. Um einen Artikel in den **Warenkorb hinzuzufügen**, können Sie entweder das Symbol mit dem **"Einkaufswagen"** verwenden oder den Artikel per Doppelklick auswählen. Bitte fügen Sie Ihre favorisierten Artikel (Etikettenrolle und Sicherheitspapier) sowie zwei weitere Artikel wie Handtücher und Spritzen zum Warenkorb hinzu. Der Warenkorb enthält nun insgesamt vier Artikel.
- 11. Bereits hinzugefügte Artikel im Warenkorb können Sie durch Klicken auf das **"Mülleimersymbol"** entfernen.
- 12. Die "**Standardmenge"** für Artikel beträgt immer eins. Sie können jedoch die gewünschte Menge eingeben. Der Gesamtpreis passt sich entsprechend der Menge an.
- 13. Der **"Einzelpreis"** für Spritzen beträgt 2,75€ und für Handtücher 17,86€.
- 14. Die **"Gesamtsumme"** von 20,61€ bezieht sich auf die Bruttogesamtsumme aller hinzugefügten Artikel im Warenkorb.
- 15. Durch Klicken auf den Button "**Sichern**" wird die aktuelle Bestellung gespeichert und der Dialog geschlossen. Die gespeicherte Bestellung kann bei Bedarf aus der Bestellliste ausgewählt und bearbeitet werden. Wenn Sie Ihre Bestellung abschließen möchten, klicken Sie auf den Button **"Bestellen".**
- 16. Um eine abgeschlossene Bestellung für interne Zwecke als PDF-Datei herunterzuladen oder auszudrucken, wählen Sie die Bestellung aus und klicken Sie auf "**Anzeigen**".

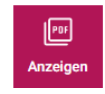

17. Um die Bestellung über die Anzeige auszudrucken, können Sie auch hier auf das **Druckersymbol** klicken.

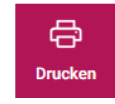

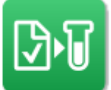

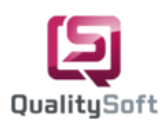

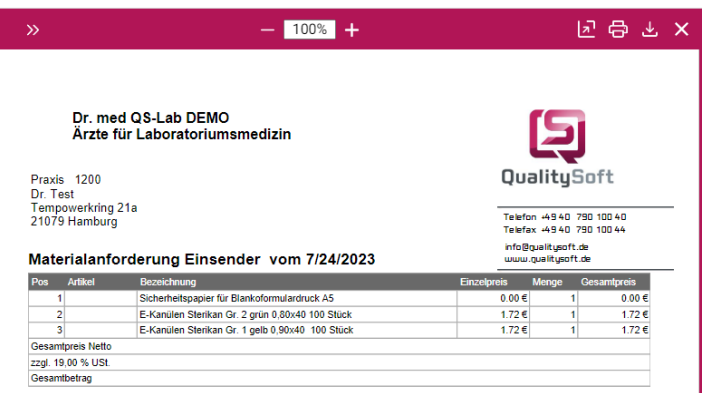

- 18. Es ist jedoch in der Regel nicht erforderlich, Bestellungen auszudrucken und dem Laborfahrer mitzugeben. Dies liegt daran, dass die Bestellung automatisch online an das Labor übertragen wird.
- 19. Es ist grundsätzlich empfehlenswert, bereits bestellte Bestellungen zu **kopieren** und den Warenkorb entsprechend anzupassen.

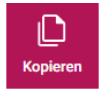

20. Durch die Verwendung des Favoriten-Filters können Sie auch auf Ihre favorisierten Materialien zugreifen, ohne jedes Mal nach ihnen suchen zu müssen. Dieser Vorgang ermöglicht es Ihnen, den Bestellprozess zu beschleunigen und sicherzustellen, dass Sie stets die richtigen Materialien bestellen.

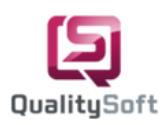

### **8. Informationen anzeigen**

- 1. Bei jeder Anmeldung in QS-Lab Web wird überprüft, ob das Labor Ihnen neue Informationen zugesendet hat.
- 2. Unter dem Menüpunkt **Informationen** können sie die Anzahl der **nicht gesehenen Informationen** einsehen. Aktuell sind bereits 2 Informationen als nicht gesehen markiert. Um bereits gesehene Informationen anzuschauen können sie auf **Gesehen** klicken. Um eine bessere Übersicht über alle vorhandenen Informationen zu erhalten, klicken Sie auf **Alle**, um sowohl gesehene als auch nicht gesehene Informationen anzuzeigen.

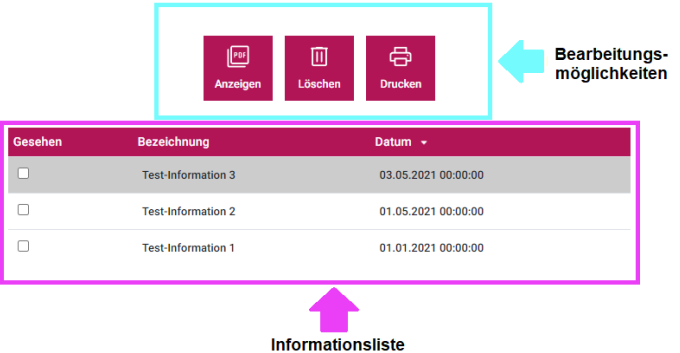

3. Aus der **"Informationsliste"** heraus haben Sie die Möglichkeit, die Informationen **"anzuzeigen",** zu **"löschen"** oder zu **"drucken".**

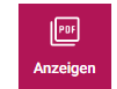

4. Um eine Information anzuzeigen, wählen Sie diese aus der Liste aus und klicken Sie auf **"Anzeigen".**

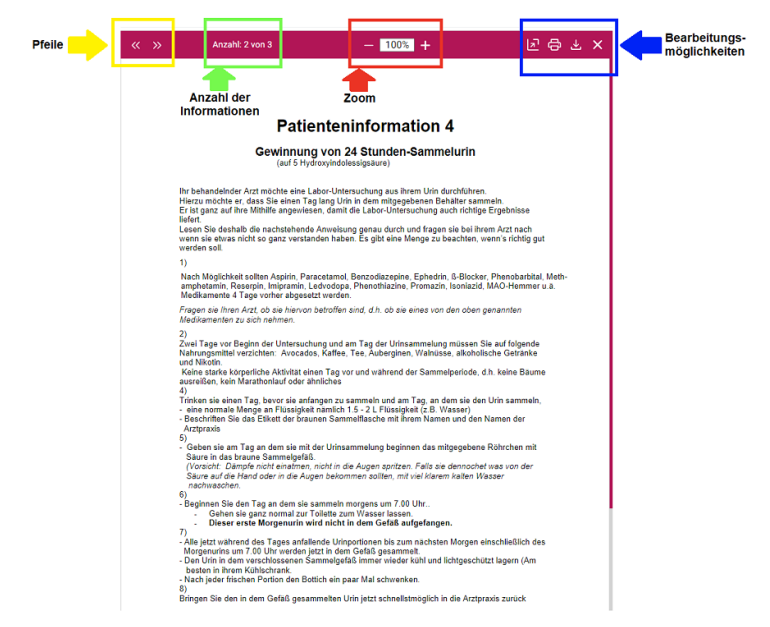

- 5. Dadurch wird die Information in Form eines PDF-Dokuments geöffnet. Sie haben verschiedene Optionen aus dieser Ansicht heraus: Sie können die Information in einem **"neuen Tab öffnen", "ausdrucken",** als PDF-Dokument **"herunterladen"** oder die **"Ansicht schließen".**
- 6. Um die Lesbarkeit des PDF-Dokuments zu verbessern, haben Sie die Möglichkeit**, "hinein- oder herauszuzoomen"**.

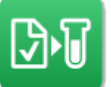

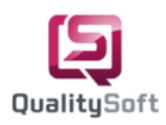

7. Außerdem können Sie mithilfe der **"Pfeile"** die vorherige oder nächste Information anzeigen. Wenn Sie alle Informationen durchgehen, werden diese automatisch als **gesehen** markiert.

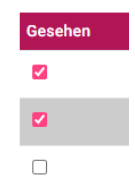

8. Diese Informationen, sind dann entweder unter **Gesehen** oder **Alle** verfügbar. Wenn Sie eine Information als **nicht gesehen** markieren möchten, entfernen Sie einfach das Häkchen bei **Gesehen**. Dadurch wird die Information wieder unter **Nicht gesehen** angezeigt.

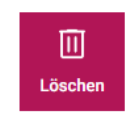

9. Wenn Sie die Information nicht mehr benötigen, können Sie über den Button **Löschen** in der Informationsliste die entsprechende Information entfernen. Dadurch wird die Information aus der Liste gelöscht und kann nicht mehr angezeigt werden.

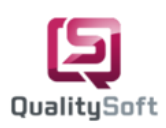

### **9. Notizen erstellen**

1. Die Notizen dienen der internen Kommunikation innerhalb der Praxis. Von jedem Arbeitsplatz aus haben Sie die Möglichkeit, Notizen zu einem Auftrag oder Befund zu erfassen und zu bearbeiten.

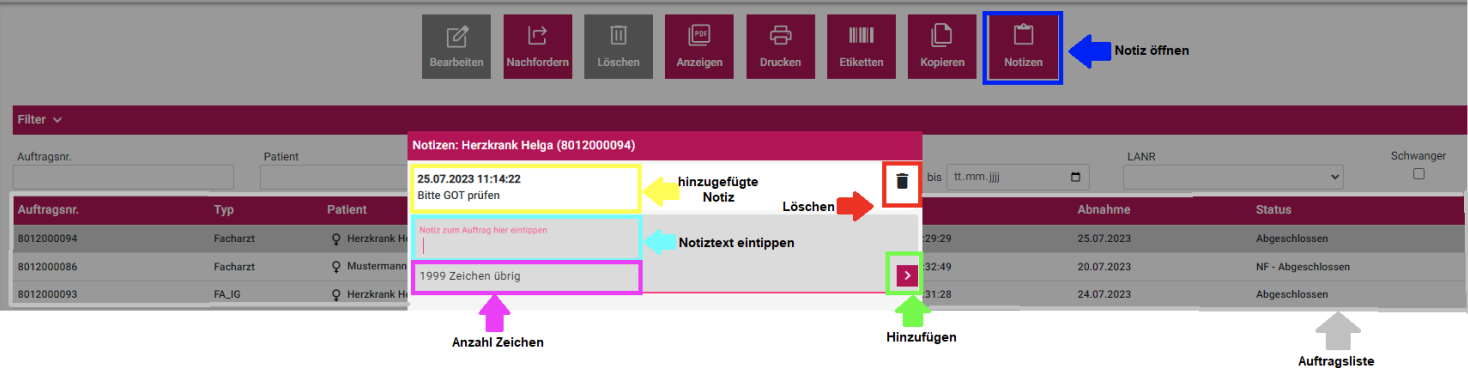

- 2. Wählen Sie einen Auftrag aus der "Auftragsliste" und klicken Sie auf den Button "Notizen".
- 3. Geben Sie dort eine Notiz ein, zum Beispiel **"Bitte GOT prüfen"**, und klicken Sie dann auf **"Notiz hinzufügen".**
- 4. Sie können bis zu "**2000 Zeichen"** pro Notiz eingeben.
- 5. Über das **"Mülleimersymbol"** können Sie eine hinzugefügte Notiz auch entfernen.

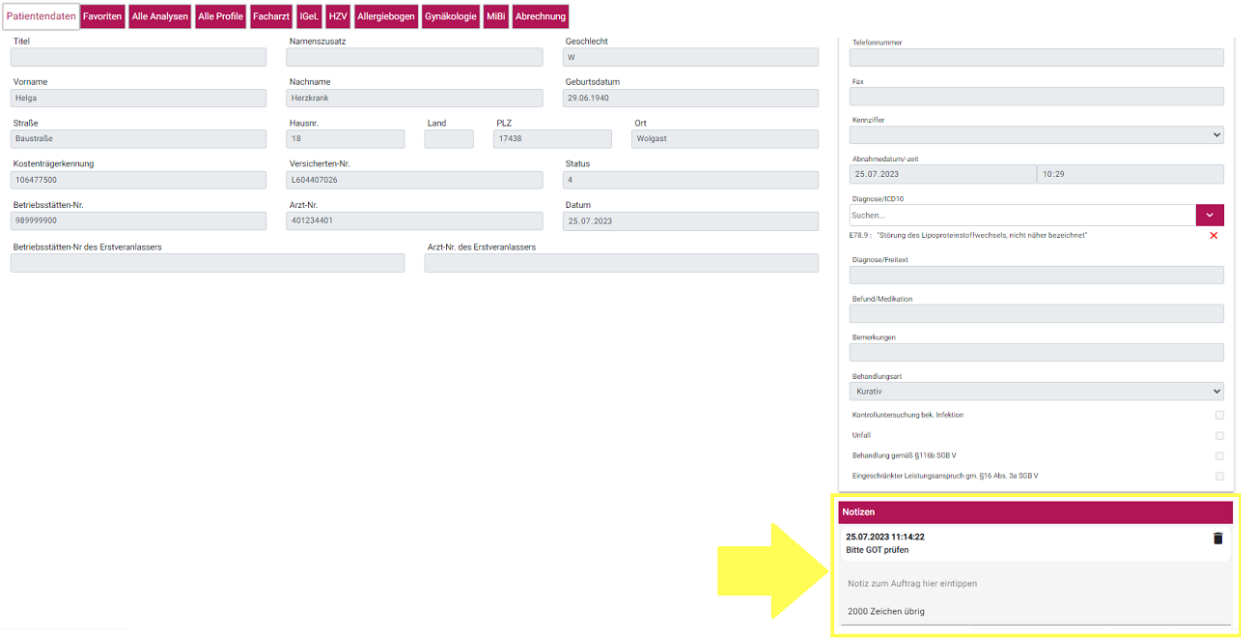

6. Sie haben außerdem die Möglichkeit, **innerhalb der Bearbeitung des Auftrags** Notizen hinzuzufügen oder zu löschen.

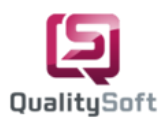

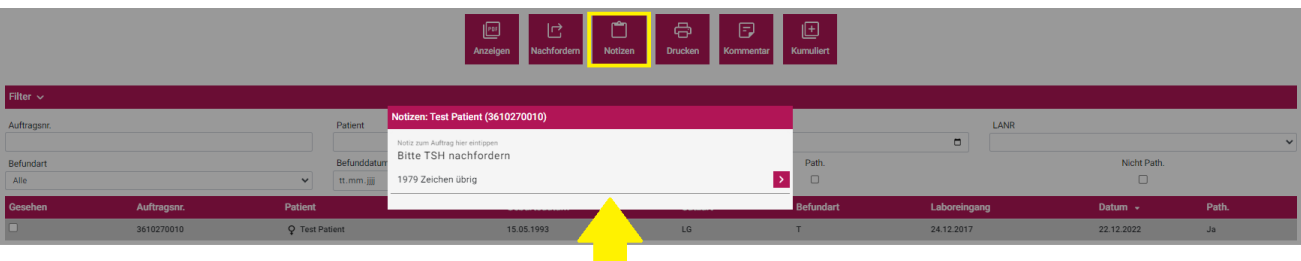

7. Unter dem Menüpunkt **Befunde** können Sie zu einem Befund ebenfalls eine Notiz hinzufügen, beispielsweise **Bitte TSH nachfordern**.

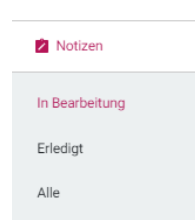

8. Um die hinzugefügten Notizen von anderen Arbeitsplätzen aus zu sehen, klicken Sie auf den Menüpunkt **Notizen**. Dort werden alle Notizen eines Auftrags oder Befunds in der Notizliste angezeigt. Die Notizen befinden sich zunächst alle im Status **In Bearbeitung**. Um die Liste der erledigten Notizen anzuzeigen, klicken Sie in der Menüleiste auf **Erledigt**. Um alle Notizen anzuzeigen, klicken Sie auf **Alle**.

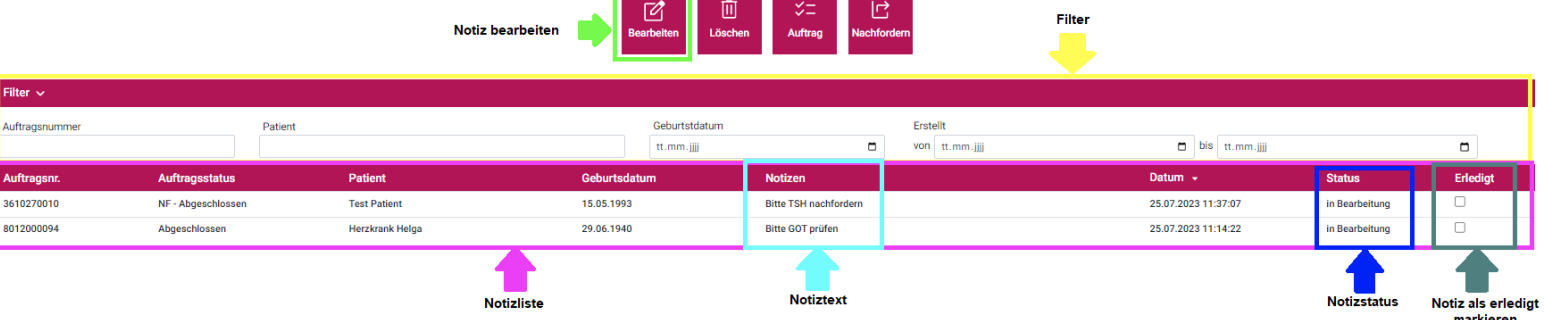

- 9. Oberhalb der Liste haben Sie die **"Filtermöglichkeit".**
- 10. Um eine Notiz zu bearbeiten, wählen Sie eine Notiz aus der Notizliste aus und klicken Sie auf den Button **"Bearbeiten".** Alternativ können sie per Doppelklick in den Bearbeitungsmodus gelangen.
- 11. Um eine Notiz als erledigt zu markieren, klicken Sie bitte auf "Erledigt".

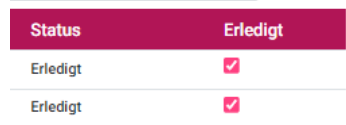

12. Wenn Sie eine Notiz wieder als **In Bearbeitung** markieren möchten, entfernen Sie einfach das Häkchen bei **Erledigt**. Dadurch wird die Notiz wieder unter **In Bearbeitung** angezeigt.

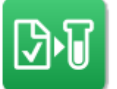

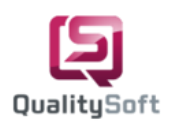

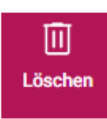

13. Wenn Sie eine Notiz endgültig entfernen möchten, unabhängig vom Notizstatus, können Sie dies über den Button **Löschen** tun.

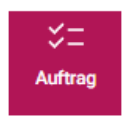

14. Darüber hinaus können Sie je nach Auftragsstatus bestimmte Aktionen durchführen. Bei Aufträgen, die sich im Status **In Bearbeitung** befinden, haben Sie die Möglichkeit, diese zu **bearbeiten**.

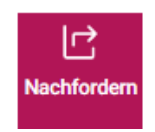

15. Bei abgeschlossenen Aufträgen oder Befunden besteht die Option, **Nachforderungen** zu erstellen. Beispielsweise können Sie das gewünschte TSH aus der Notiz nachfordern.

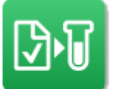

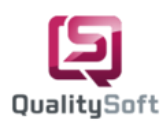

### **10. Sammelanforderung**

1. Im QS-Lab Web können Sie zu einer zusammengestellten Gruppe von Kassen- oder Privatpatienten eine Sammelanforderung erstellen.

**B** Sammelanforderung

2. Um eine Sammelanforderung zu definieren, klicken Sie auf den Menüpunkt **Sammelanforderung**.

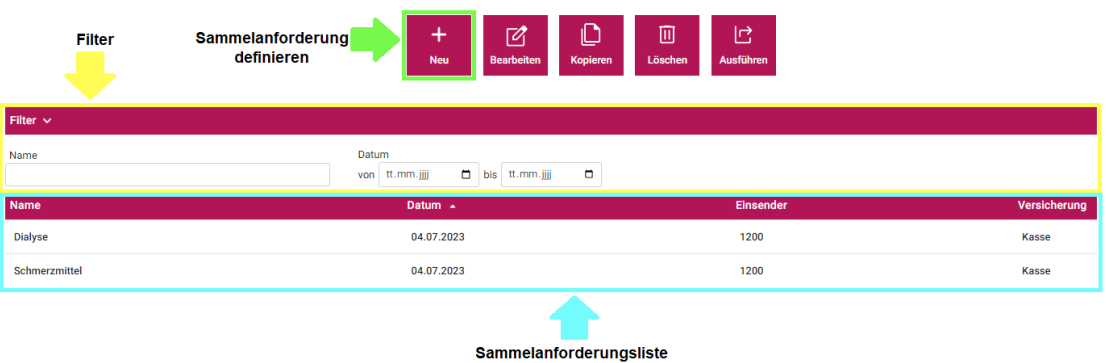

- 3. Die "Sammelanforderungsliste" umfasst den Namen einer Sammelanforderung, das Erstellungsdatum, den zugehörigen Einsender sowie die Versicherungsinformationen der zu behandelnden Patienten.
- 4. Oberhalb der Sammelanforderungsliste haben Sie die **"Filtermöglichkeiten".** Sie können nach den Namen oder Erstellungsdatum suchen.
- 5. Klicken Sie auf den Button **"Neu"**, um eine neue Sammelanforderung zu erstellen.
- 6. In diesem Fall möchten wir die **Leberwerte** für bestimmte Kassenpatienten kontrollieren. Daher soll unsere Sammelanforderung den Namen "**Leberwerte**" tragen.

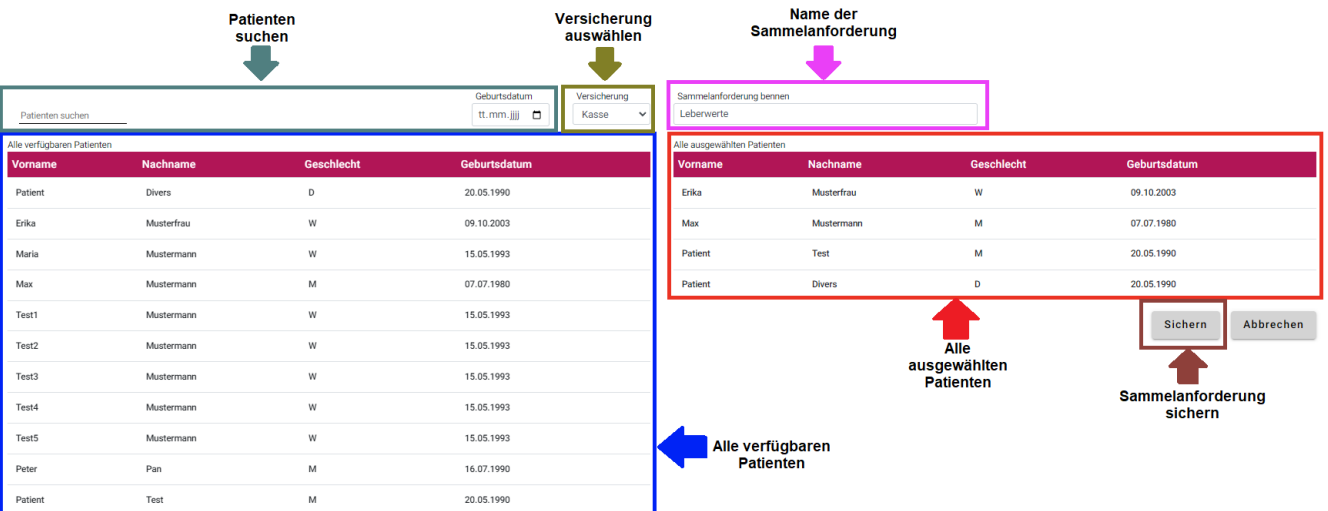

- 7. Auf der rechten Seite können Sie der Sammelanforderung die Bezeichnung "**Leberwerte"** geben.
- 8. Auf der linken Seite sehen Sie eine Liste der bereits **"verfügbaren Patienten"** in QS-Lab Web.
- 9. Über der Liste können Sie nach "Patienten suchen".

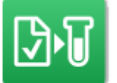

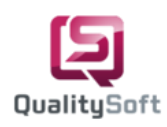

- 10. Die Standardversicherungseinstellung ist **"Kasse".** Um eine Sammelanforderung für Privatpatienten zu erstellen, können Sie unter der Auswahl **Versicherung** die Option **Privat** auswählen.
- 11. Um Patienten zur Sammelanforderung **hinzuzufügen**, klicken Sie mit einem Doppelklick auf den entsprechenden Patienten. Sie können weitere Patienten auf diese Weise zur Sammelanforderung hinzufügen.
- 12. Um die Sammelanforderung mit dem Namen **Leberwerte** zu speichern, klicken Sie auf den Button **"Sichern".**
- 13. Falls Sie einen Patienten nicht finden können, empfehle ich Ihnen, den Patienten aus Ihrem Arztinformationssystem ins QS-Lab Web zu importieren und anschließend die Sammelanforderung zu bearbeiten.

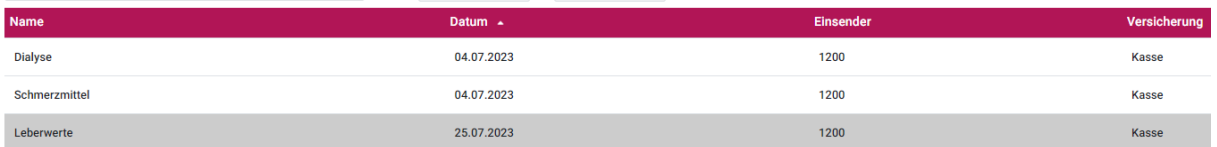

14. Die Sammelanforderung **Leberwerte** wird nun in der Sammelanforderungsliste angezeigt.

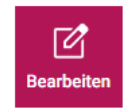

15. Sie können eine bestehende Sammelanforderung auch **bearbeiten**, um z.B. weitere Patienten hinzuzufügen.

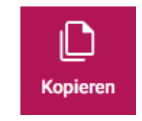

16. Außerdem besteht die Möglichkeit, eine Sammelanforderung zu **kopieren**, um z.B. für dieselben Patienten weitere Analysen anzufordern.

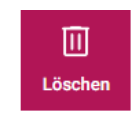

17. Wenn Sie eine Sammelanforderung nicht mehr benötigen, können Sie diese über den Button "**Löschen**" entfernen.

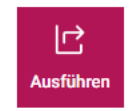

18. Wenn Sie nun die Sammelanforderung **Leberwerte** ausführen möchten, klicken Sie auf den Button **Ausführen**.

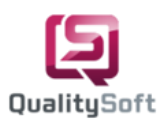

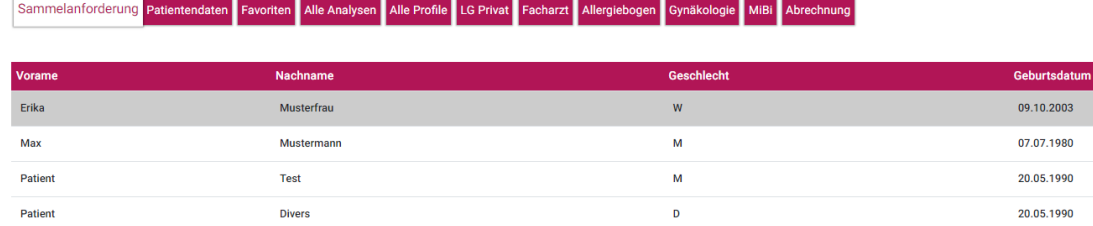

- 19. Dadurch gelangen Sie zum **Sammelanforderungs-Tab**, auf dem alle Patienten aufgelistet sind, bei denen die Leberwerte kontrolliert werden sollen.
- 20. Sie haben nun die Möglichkeiten die gewünschten Analysen aus dem jeweiligen Tab auszuwählen.

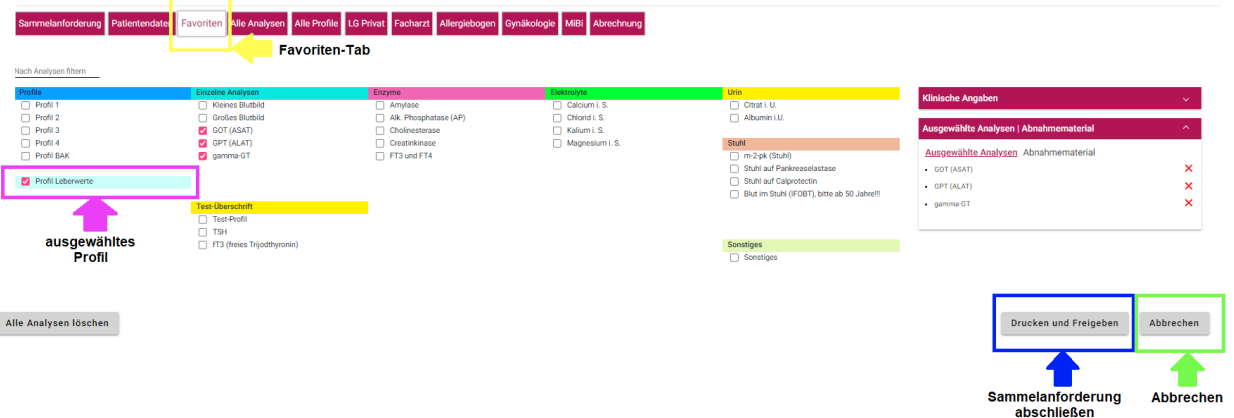

- 21. In diesem Fall haben wir bereits ein **"Leberprofil"** im "Favoriten-Tab" definiert.
- 22. Wenn Sie den Vorgang unterbrechen möchten, klicken Sie bitte auf "Abbrechen".
- 23. Bitte beachten Sie, dass es nicht möglich ist, die Sammelanforderung zu speichern!
- 24. Wenn Sie die Sammelanforderung abschließen möchten, klicken Sie auf "Drucken und Freigeben". Dadurch werden die Aufträge und Etiketten für alle Patienten ausgedruckt und online an das Labor übermittelt.

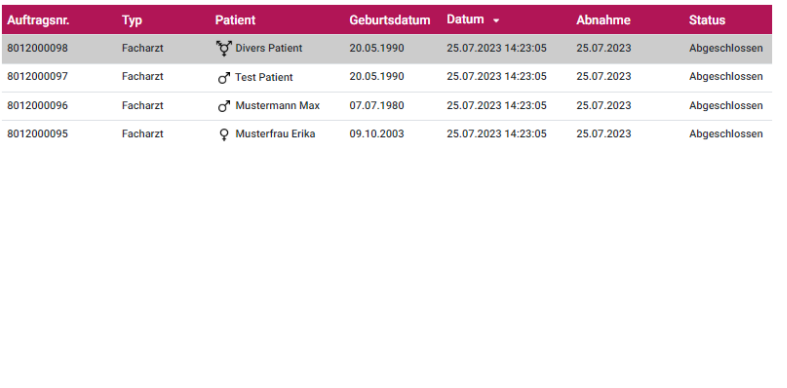

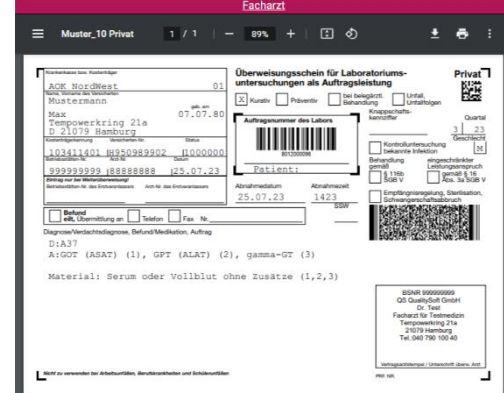

25. Um die ausgedruckten Sammelanforderungen einzusehen, gehen Sie zum Menüpunkt **Aufträge** und klicken Sie anschließend auf **Abgeschlossen**. Dort finden Sie die entsprechenden Informationen.